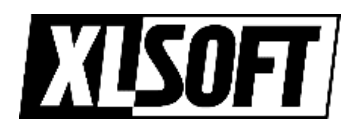

# インテル® レジストレーション・センター 操作ガイド

エクセルソフト株式会社

Version 3.0.0 - 20230405

# 目次

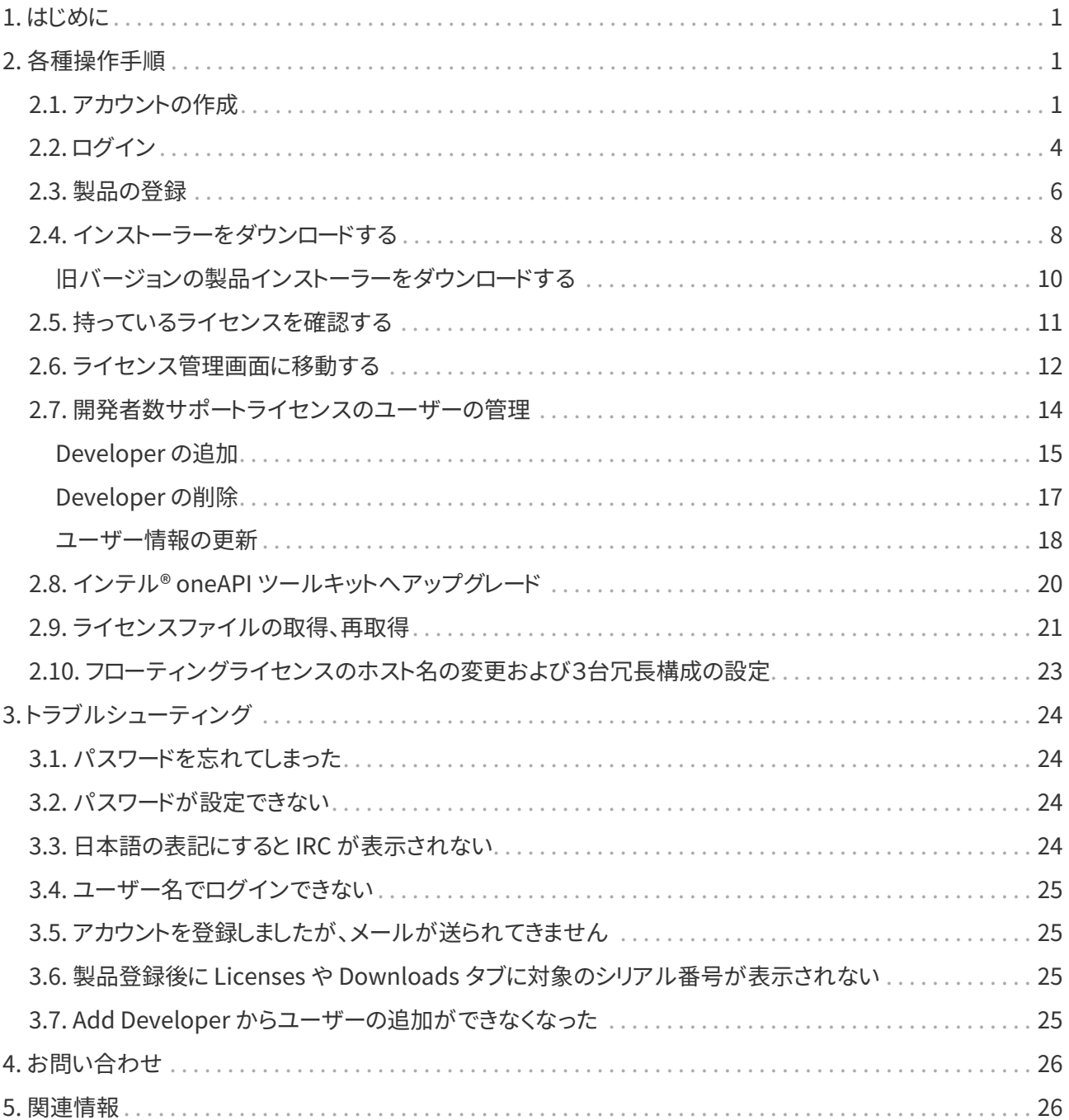

**EXISOFT** 

# <span id="page-2-0"></span>**1. はじめに**

インテル® レジストレーション センター (以下、IRC と表記) はインテル® ソフトウェア開発製品のダウンロー ドやライセンスの管理、ライセンスファイルを取得するための Web ページです。

<span id="page-2-1"></span>本ドキュメントでは IRC の基本的な操作手順をまとめています。

# <span id="page-2-2"></span>**2. 各種操作手順**

### **2.1. アカウントの作成**

- 1. [IRC \(外部リンク\) https://lemcenter.intel.com/](https://lemcenter.intel.com/) にアクセスします。
- 2. **[Sign in/Sign up]** をクリックします。

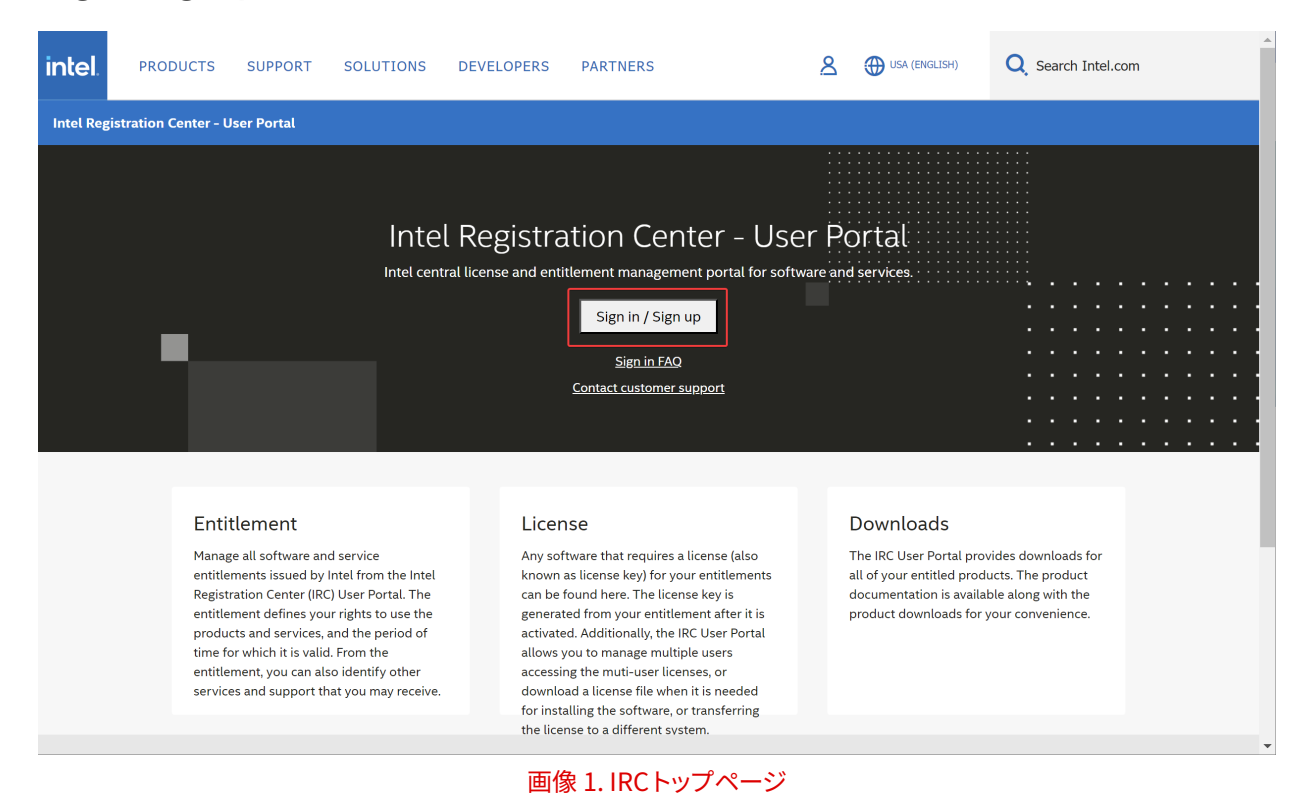

3. **[Create an Account]** をクリックします。

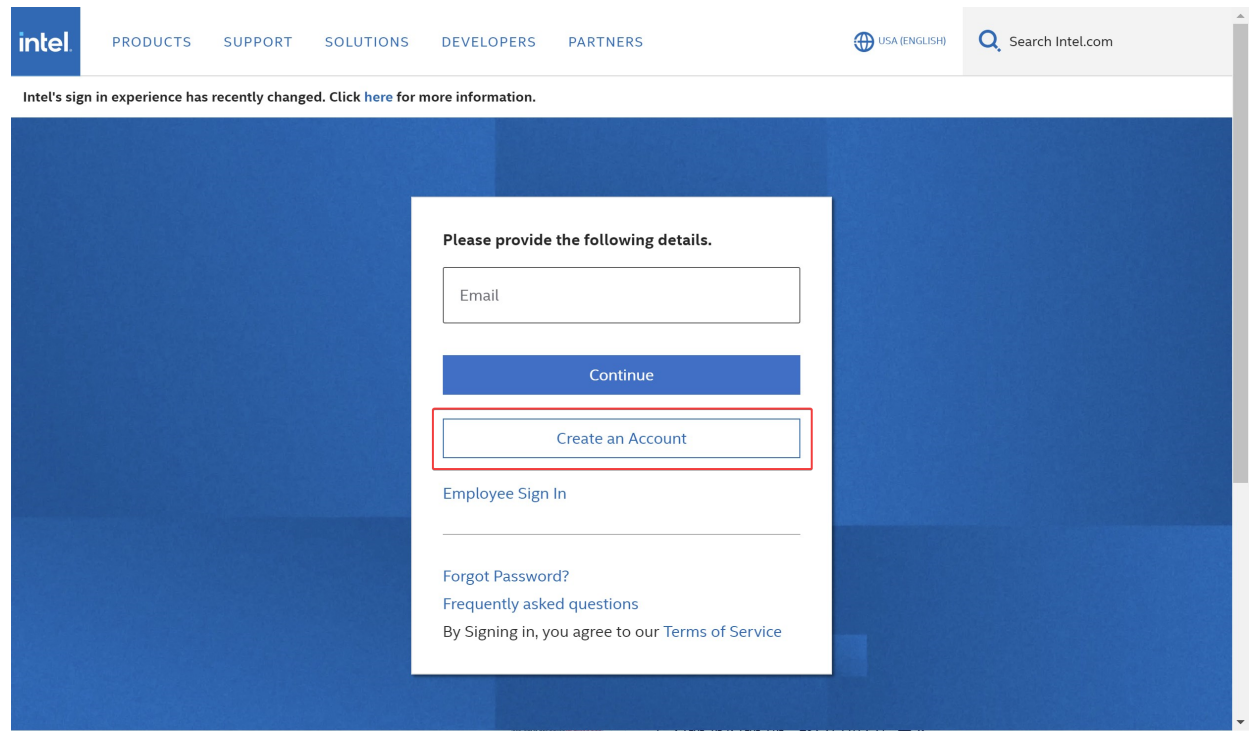

画像 2. サインイン/サインアップ ページ

4. 必要情報を入力して、**[Next: Verify your email]** をクリックします。パスワードが設定できない場合は [パスワードが設定できない](#page-25-2) のパスワードルールを参照ください。

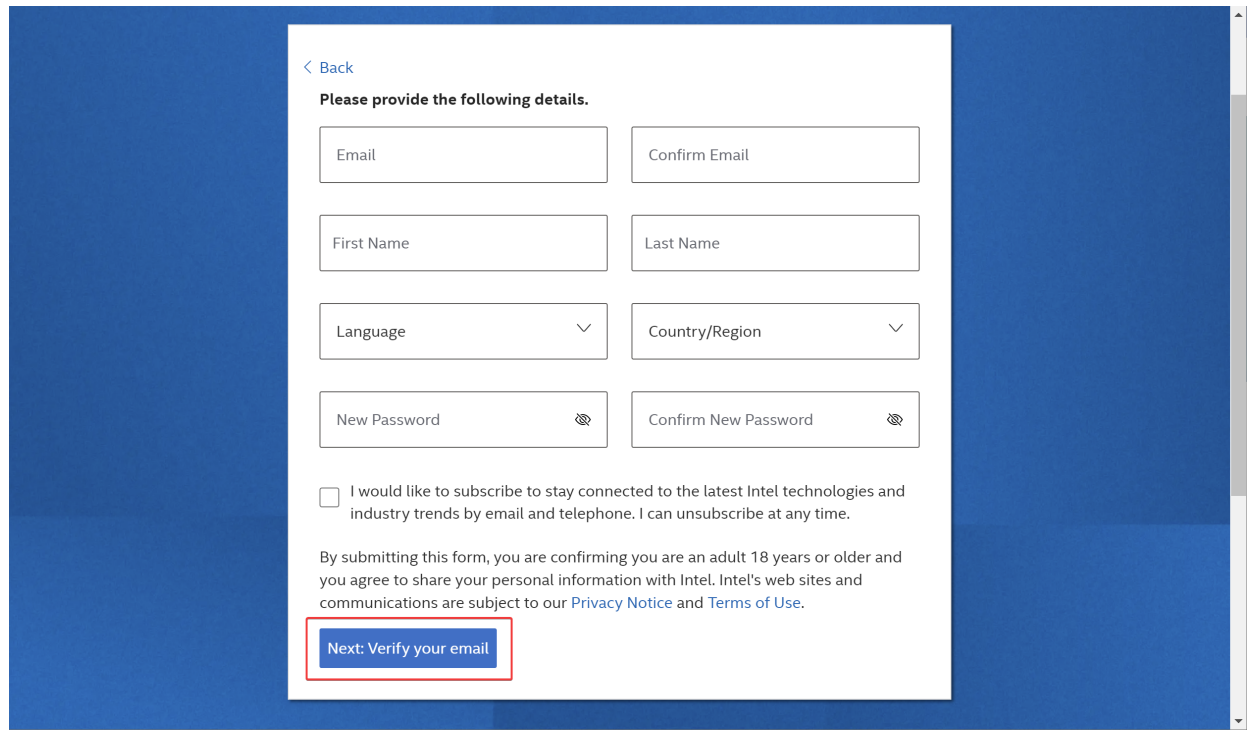

#### 画像 3. ユーザー情報の入力フォーム

5. 入力したメールアドレス宛に、確認コードが記載されたメールが送付されます。

送付されたメールから、画像: [メールアドレスの確認とコードの送付](#page-4-0) の赤枠に表示される確認コードを確 認します。日本語もしくは英語の文章が送付されます。

- 件名: インテルアカウントのメール確認コード
- 送付元メール: noreply@consumer.intel.com

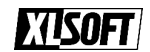

<span id="page-4-0"></span>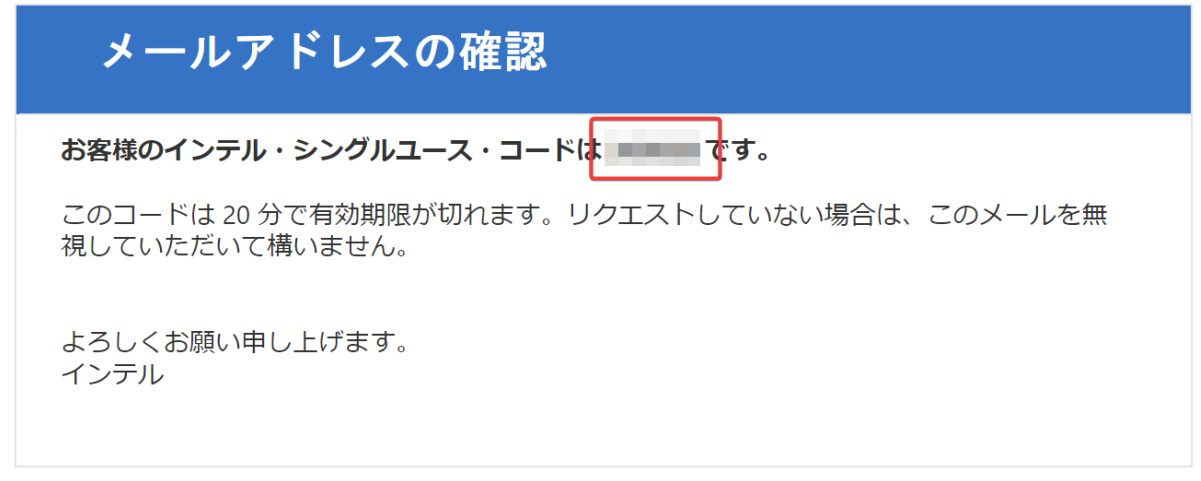

画像 4. メールアドレスの確認とコードの送付

6. 確認コードを入力して **[Create an Account]** をクリックします

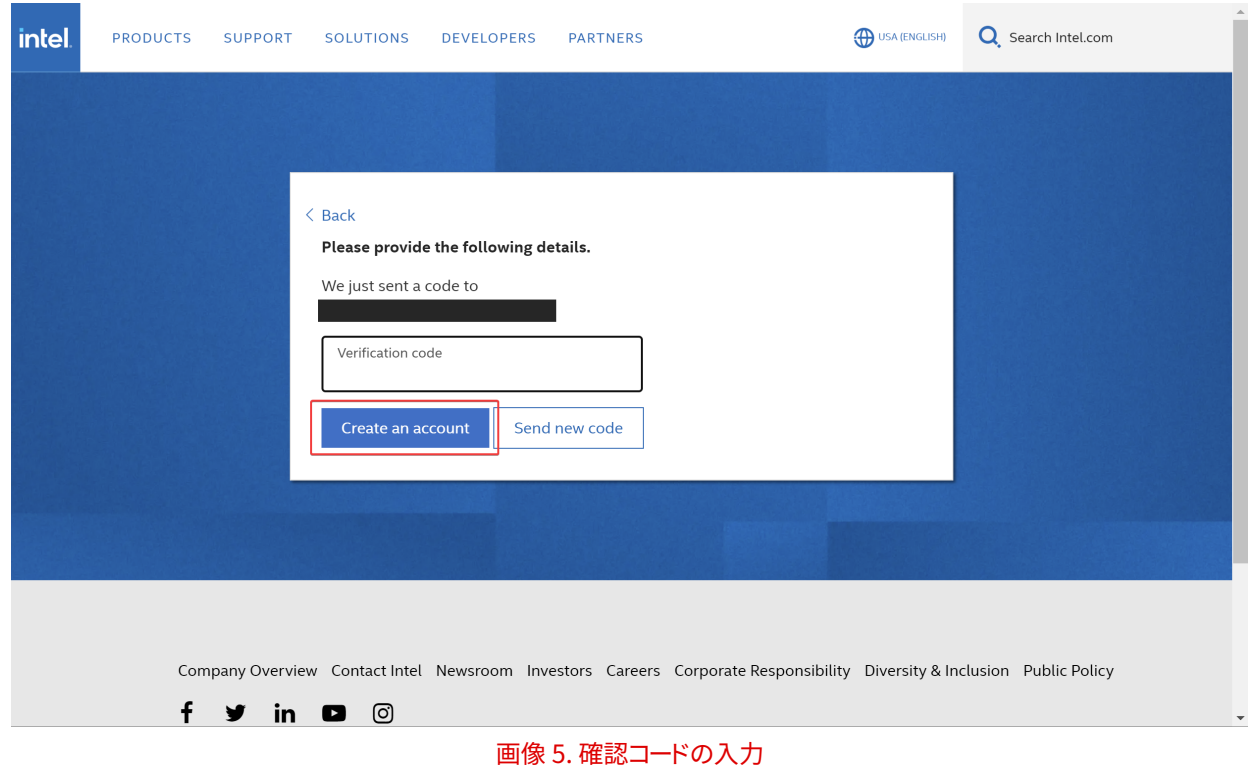

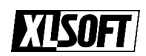

## <span id="page-5-0"></span>**2.2. ログイン**

アカウントを持っていない場合はアカウントの作成から予めアカウントを作成してください。

- 1. [IRC \(外部リンク\) https://lemcenter.intel.com/](https://lemcenter.intel.com/) にアクセスします。
- 2. **[Sign in/Sign up]** をクリックします。

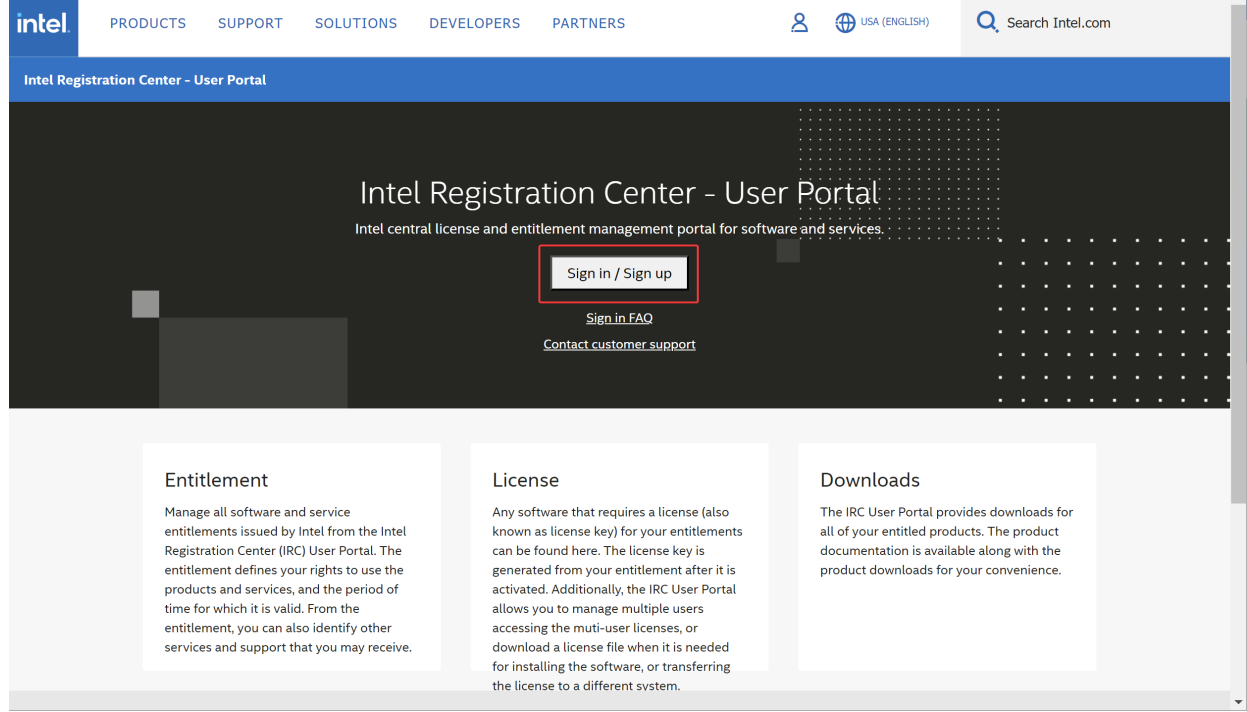

画像 6. IRC のトップページ

3. **Email** のテキストボックスにメールアドレスを入力して **[Continue]** をクリックします。

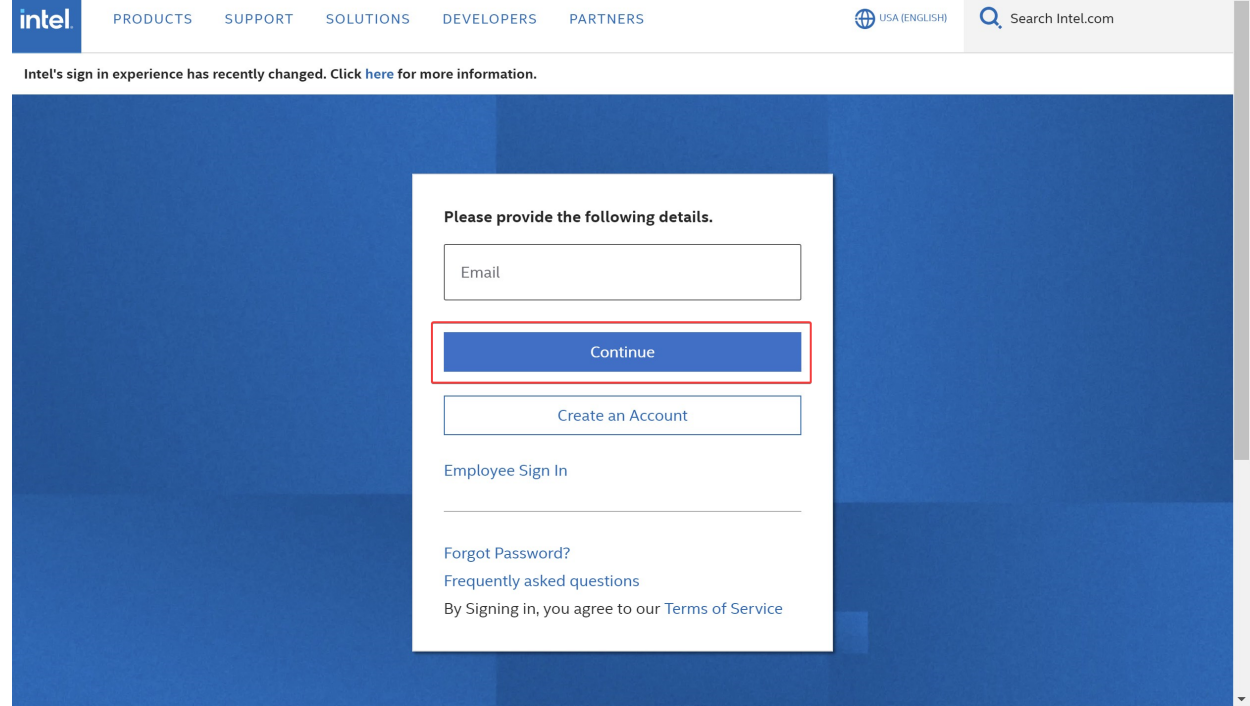

画像 7. メールアドレスの入力

4. **Password** のテキストボックスにメールアドレスを入力して **[Sign in]** をクリックします。

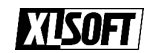

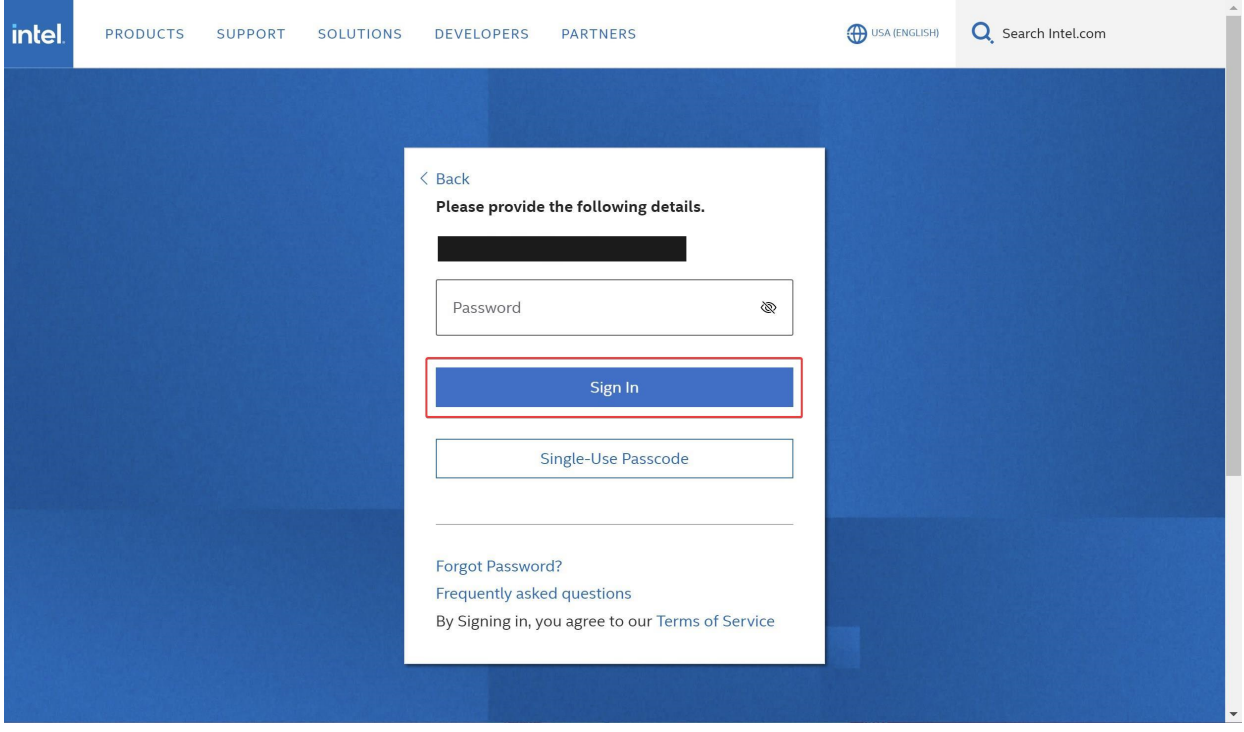

画像 8. パスワードの入力

パスワードが不明な場合は [パスワードを忘れてしまった](#page-25-1)よりパスワードを再発行してください。

## <span id="page-7-0"></span>**2.3. 製品の登録**

1. 登録するシリアル番号を確認します。

シリアル番号は下記の2種類のいずれかの形式です。シリアル番号は IRC でプロダクトキーとも記載され ます。

- **xxxxxxxx-xxxx-xxxx-xxxx-xxxxxxxxxxxx** の形式の36桁の英数字の組み合わせ (ハイフンを含 む)
- **xxxx-xxxxxxxx** の形式の13桁の英数字の組み合わせ (ハイフンを含む)
- 2. IRC にログインします。(参考 [ログイン\)](#page-5-0)
- 3. 左上のテキストボックスへシリアル番号を入力して **[Register]** をクリックします。

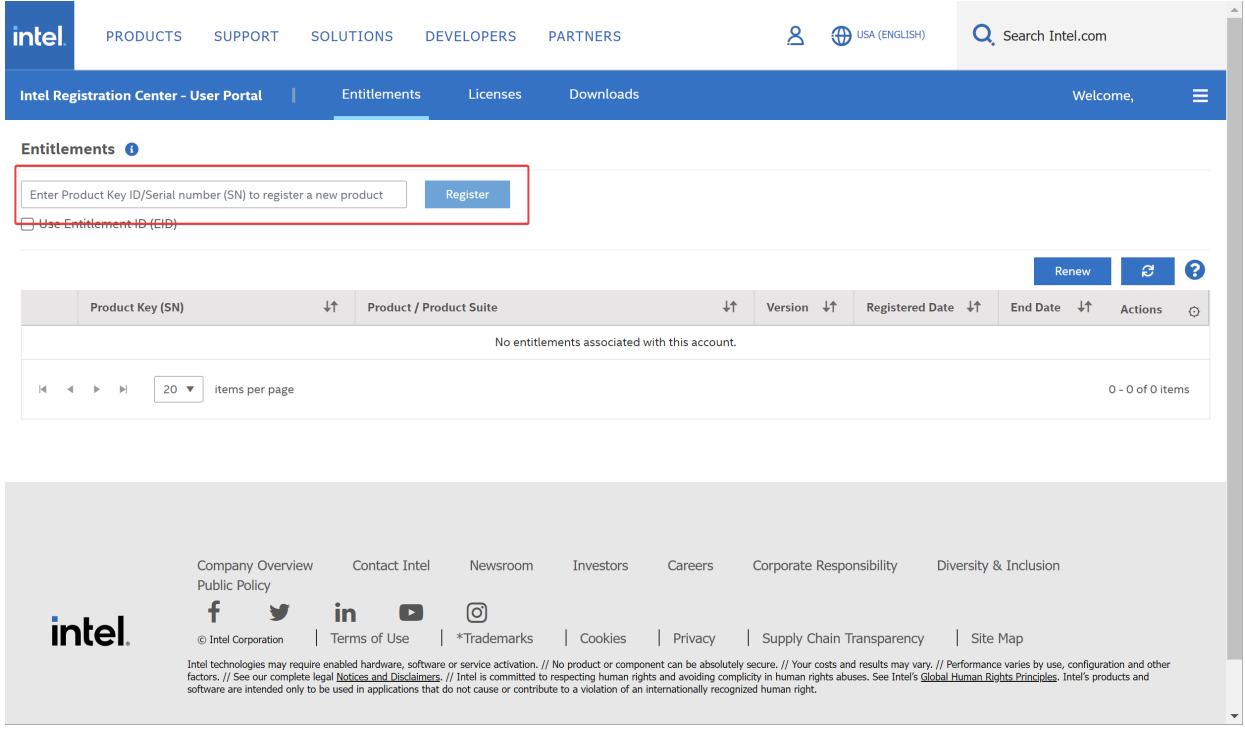

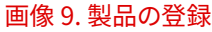

その後、登録されたことを示すウィンドウが表示されます

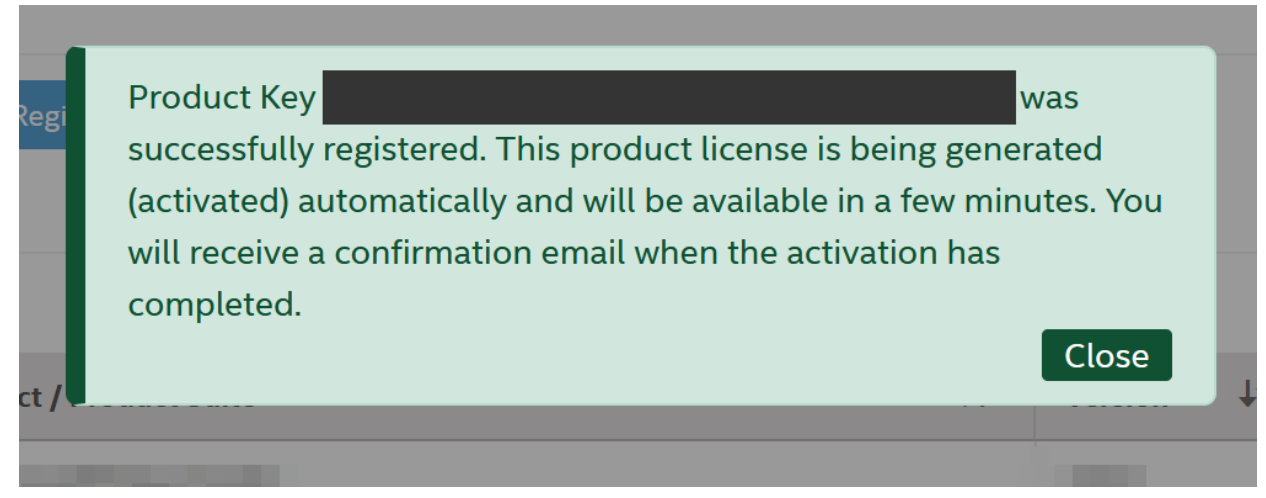

#### 画像 10. 登録完了

[製品登録後](#page-26-2)にライセンスファイルやインストーラーのダウンロードへアクセスできない場合は 製品登録後

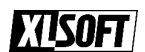

[に Licenses や Downloads タブに対象のシリアル番号が表示されない](#page-26-2) を参照ください。

## <span id="page-9-0"></span>**2.4. インストーラーをダウンロードする**

- 1. IRC にログインします。(参考 [ログイン\)](#page-5-0)
- 2. **[Downloads]** タブをクリックします。

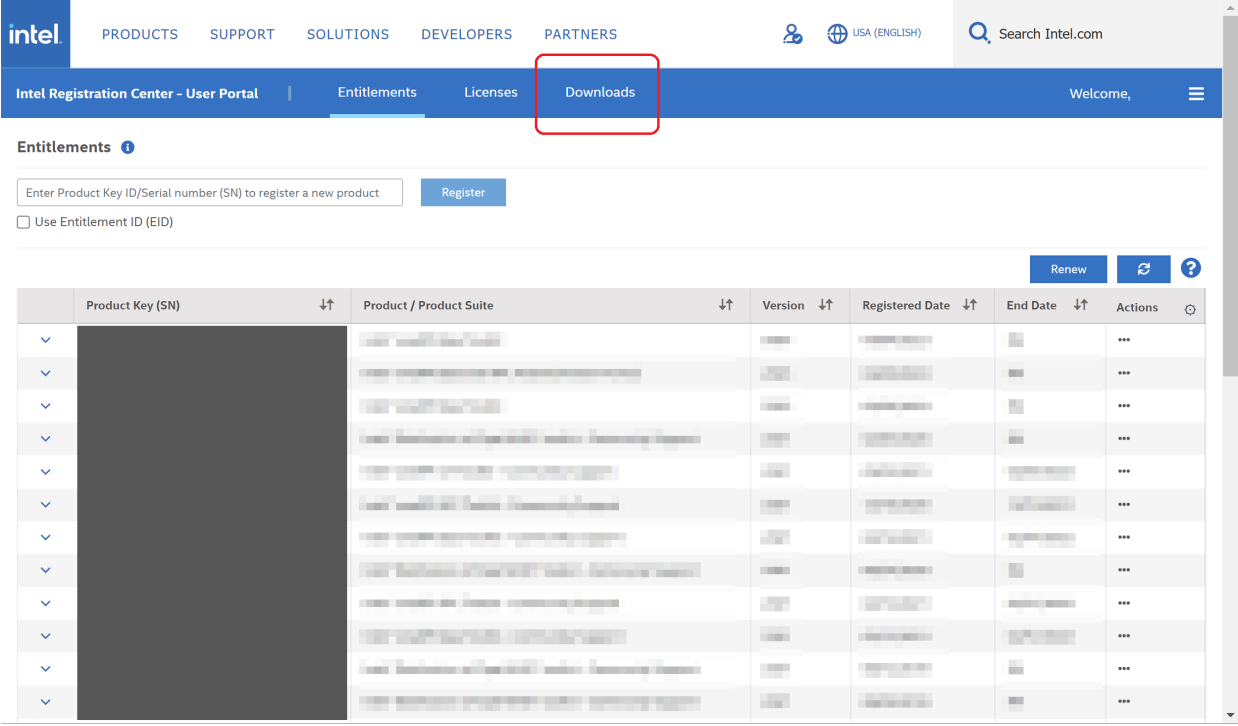

画像 11. 製品一覧画面

3. Product 項目からダウンロードしたい製品を選び左に表示される > をクリックします。

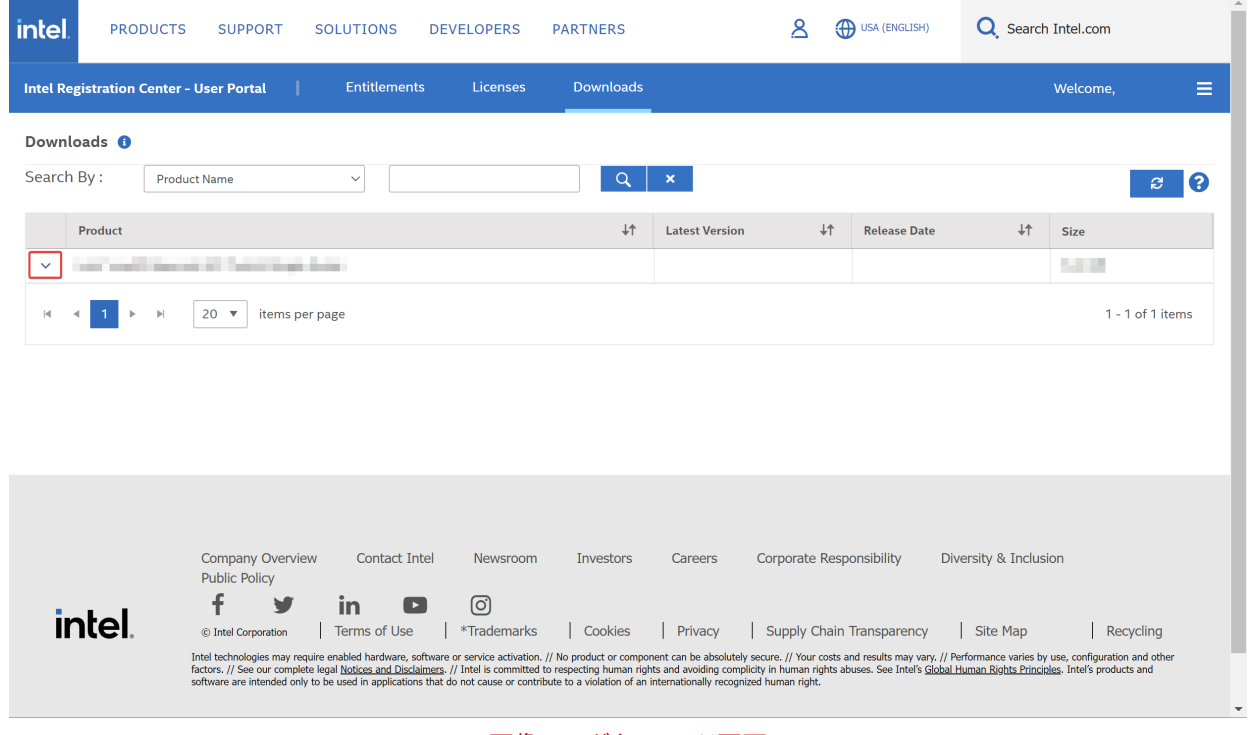

#### 画像 12. ダウンロード画面

4. インストールするマシンの OS を選び、左に表示される ▼ をクリックします。続けてダウンロードしたいコン ポーネントの製品名をクリックします。

### **EISOFT**

| intel.                                                                                                    |               | <b>PRODUCTS</b><br><b>SUPPORT</b><br><b>SOLUTIONS</b><br><b>DEVELOPERS</b>        | <b>PARTNERS</b>  | ዳ                     |      | (D) USA (ENGLISH)   | Q Search Intel.com |                   |              |
|----------------------------------------------------------------------------------------------------|---------------|-----------------------------------------------------------------------------------|------------------|-----------------------|------|---------------------|--------------------|-------------------|--------------|
|                                                                                                    |               | <b>Entitlements</b><br>Licenses<br><b>Intel Registration Center - User Portal</b> | <b>Downloads</b> |                       |      |                     |                    | Welcome,          | $\equiv$     |
| Downloads <sup>6</sup>                                                                                             |               |                                                                                   |                  |                       |      |                     |                    |                   |              |
| Search By:<br>$\alpha$<br><b>Product Name</b><br>$\mathbf{x}$<br>$\checkmark$<br>$\boldsymbol{\varepsilon}$<br>[2] |               |                                                                                   |                  |                       |      |                     |                    |                   |              |
|                                                                                                    | Product       |                                                                                   | $+1$             | <b>Latest Version</b> | $+1$ | <b>Release Date</b> | $+1$               | Size              |              |
|                                                                                                    |               | cash and as a series of the company                                               |                  |                       |      |                     |                    | <b>CONTRACTOR</b> |              |
|                                                                                                    | $\checkmark$  | Linux                                                                             |                  |                       |      |                     |                    |                   |              |
|                                                                                                    | $\checkmark$  | macOS                                                                             |                  |                       |      |                     |                    |                   |              |
|                                                                                                    | $\rightarrow$ | Windows                                                                           |                  |                       |      |                     |                    |                   |              |
|                                                                                                    |               | Intel <sup>®</sup> oneAPI Base Toolkit for Windows* (all tools)                   |                  | 2023.1                |      | 03/31/2023          |                    | 12.64 MB          |              |
|                                                                                                    |               | Intel® oneAPI HPC Toolkit for Windows* (all tools)                                |                  | 2023.1                |      | 04/04/2023          |                    | 12.65 MB          |              |
|                                                                                                    |               | Intel <sup>®</sup> oneAPI HPC Toolkit for Windows* (all tools)                    |                  | 2022.3.1              |      | 11/10/2022          |                    | 13.49 MB          |              |
|                                                                                                    |               | Intel® Parallel Studio XE Cluster Edition for Windows* (all tools)                |                  | 2020 Update 4         |      | 10/22/2020          |                    | 22.52 MB          |              |
|                                                                                                    |               | Intel <sup>®</sup> Advisor for Windows*                                           |                  | 2023.1                |      | 04/04/2023          |                    | 11.57 MB          |              |
|                                                                                                    |               | Intel® C++ Compiler Classic for Windows*                                          |                  | 2023.1                |      | 04/04/2023          |                    | 12.47 MB          |              |
|                                                                                                    |               | Intel <sup>®</sup> Data Analytics Acceleration Library for Windows <sup>*</sup>   |                  | 2021.3.0              |      | 06/23/2021          |                    | 15.65 MB          |              |
|                                                                                                    |               | Intel® Distribution for Python for Windows*                                       |                  | 2021.3.0              |      | 06/23/2021          |                    | 1.5 <sub>GB</sub> |              |
|                                                                                                    |               | Intel <sup>®</sup> Distribution for Python* for Windows*                          |                  | 2023.1                |      | 04/04/2023          |                    | 11.8 MB           |              |
|                                                                                                    |               | Intel® DPC++ Compatibility Tool for Windows*                                      |                  | 2023.1                |      | 04/04/2023          |                    | 11.6 MB           | $\mathbf{v}$ |

画像 13. OSとコンポーネントの選択

5. **Choose a Download Option** 以下に表示されているボタンをクリックします。

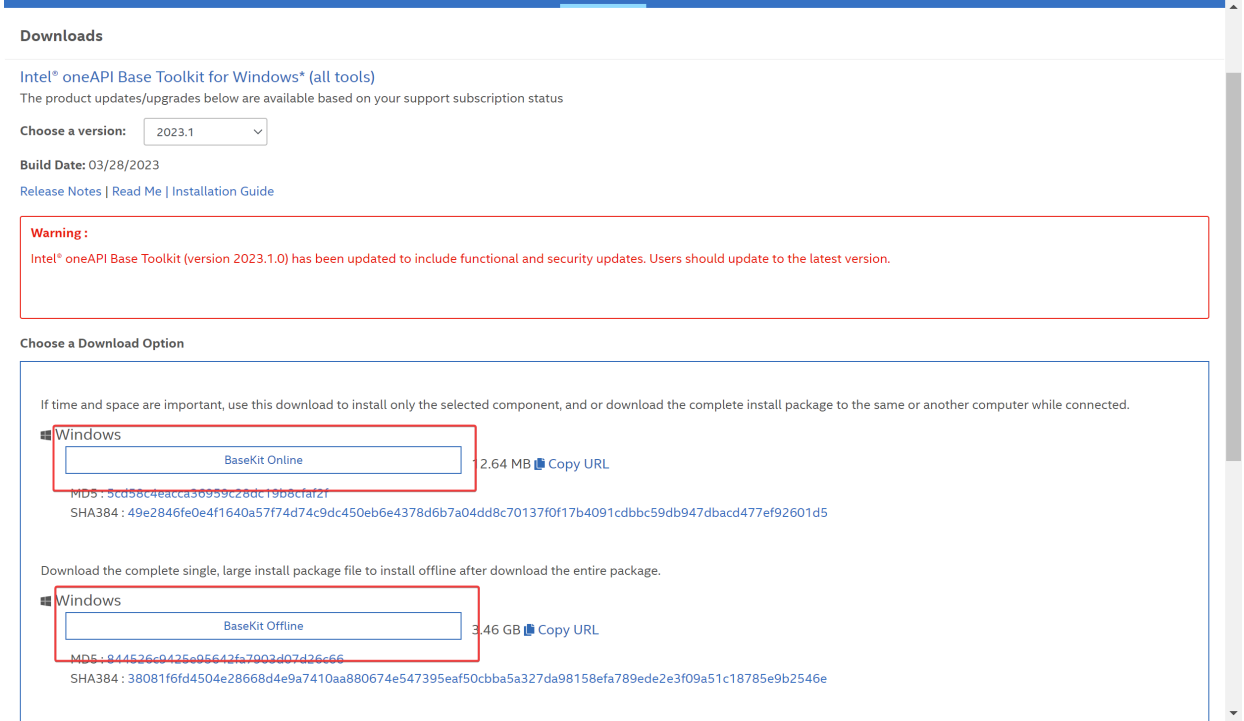

画像 14. インストーラーの選択

ダウンロードオプションに表示されるインストーラーの種類は下記を参考ください。

◦ **オンライン・インストーラー**

インストーラーを実行するシステムが IRC にアクセス可能な場合に利用できます。必要なコンポーネ ントのみダウンロード、インストールします。製品のダウンロードのみ行い、別のマシンへインストールす ることもできます。

◦ **オフライン・インストーラー**

全ての製品コンポーネントをダウンロードします。製品によってはダウンロードするファイルサイズが大 きくなります。インストーラーを実行するシステムが、ネットワークに接続されている必要はありません。

#### <span id="page-11-0"></span>**旧バージョンの製品インストーラーをダウンロードする**

- 1. ダウンロードしたい製品の OS とコンポーネントを選択します (参考 [インストーラーをダウンロードする](#page-9-0))
- 2. **Choose a version** の右に表示されているバージョン名をクリックして任意のバージョンを選択します。

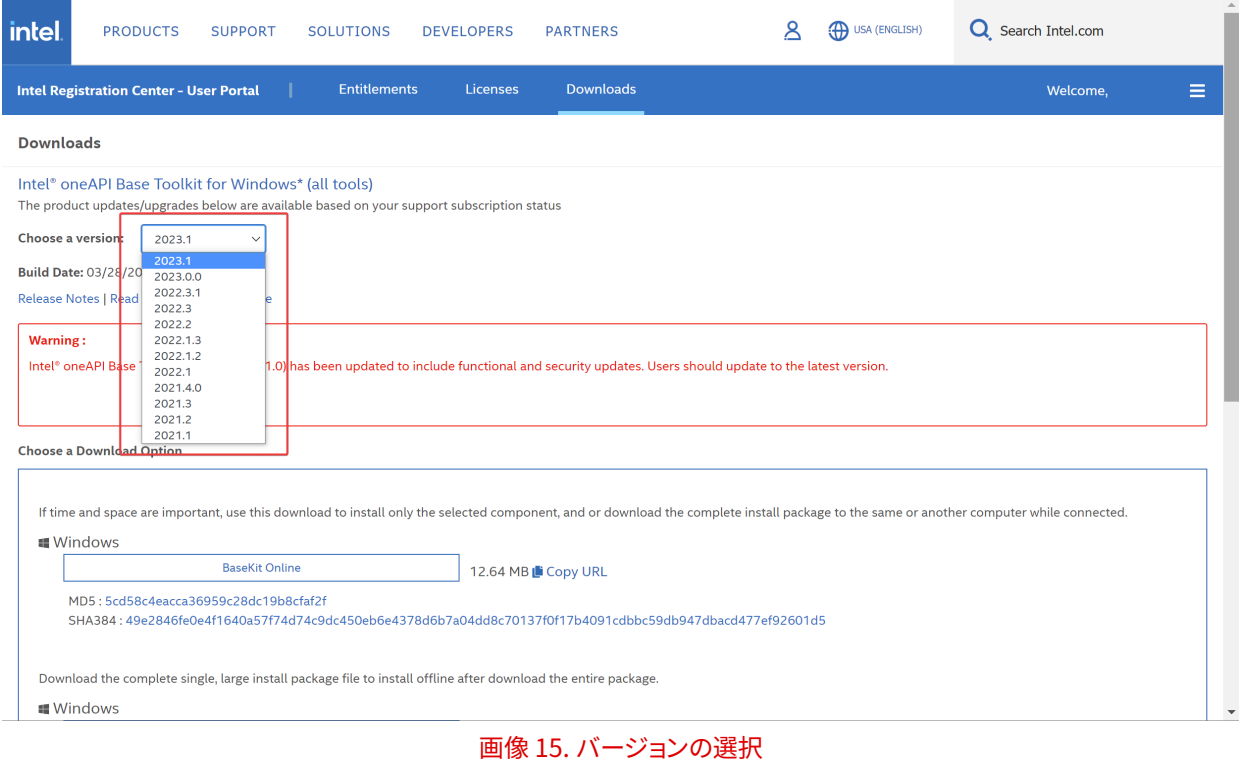

3. **Choose a Download Option** 以下に表示されているボタンをクリックします。

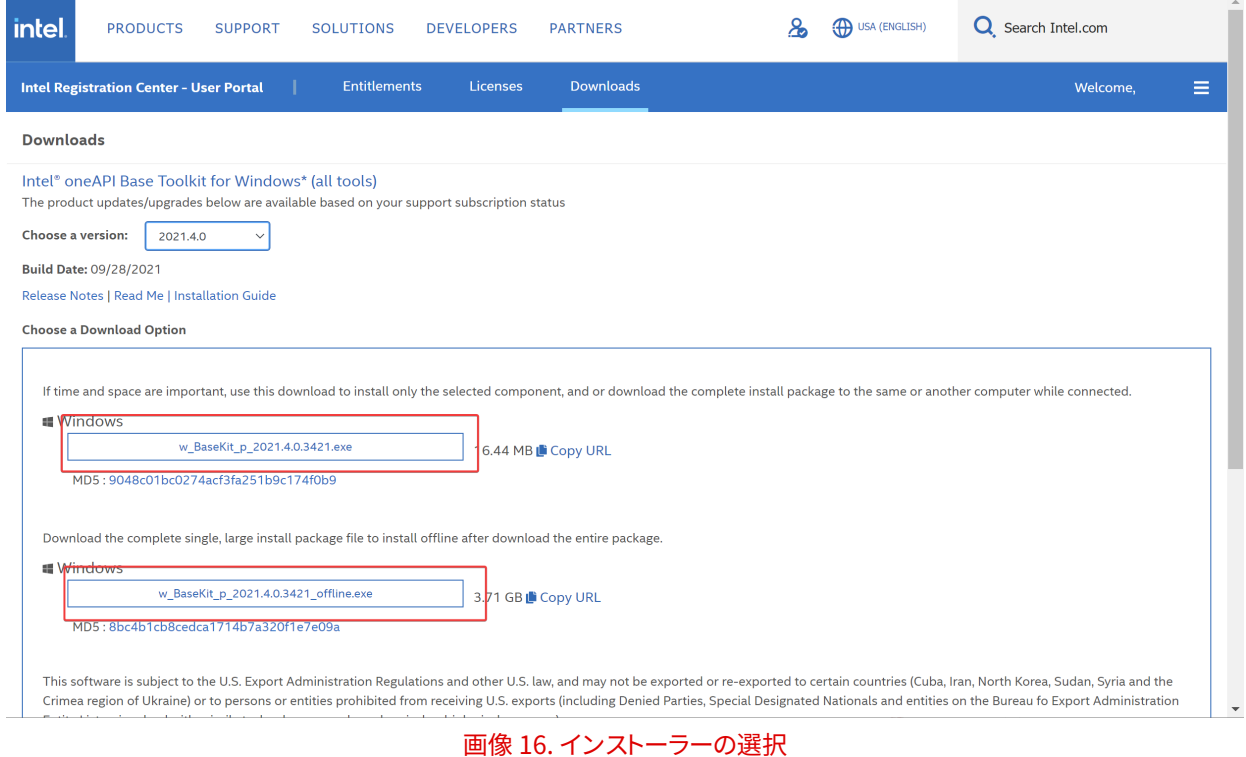

## <span id="page-12-0"></span>**2.5. 持っているライセンスを確認する**

- 1. IRC にログインします。(参考 [ログイン\)](#page-5-0)
- 2. **Product Key(SN)** 項目にシリアル番号の一覧が表示されます。

| <b>intel</b>              | <b>PRODUCTS</b><br><b>SUPPORT</b><br><b>SOLUTIONS</b><br><b>DEVELOPERS</b><br><b>PARTNERS</b> |                                            | ௲                                                                     | (B) USA (ENGLISH)  | Q Search Intel.com       |                                          |                     |  |  |
|---------------------------|-----------------------------------------------------------------------------------------------|--------------------------------------------|-----------------------------------------------------------------------|--------------------|--------------------------|------------------------------------------|---------------------|--|--|
|                           | <b>Intel Registration Center - User Portal</b>                                                | <b>Entitlements</b><br><b>Licenses</b>     | <b>Downloads</b>                                                      |                    |                          | Welcome,                                 | Ξ                   |  |  |
| Entitlements <sup>6</sup> |                                                                                               |                                            |                                                                       |                    |                          |                                          |                     |  |  |
|                           | Enter Product Key ID/Serial number (SN) to register a new product                             | Register                                   |                                                                       |                    |                          |                                          |                     |  |  |
| Use Entitlement ID (EID)  |                                                                                               |                                            |                                                                       |                    |                          |                                          |                     |  |  |
|                           |                                                                                               |                                            |                                                                       |                    |                          | 0<br>$\boldsymbol{\varepsilon}$<br>Renew |                     |  |  |
|                           | <b>Product Key (SN)</b>                                                                       | $+1$<br><b>Froduct / Product Suite</b>     | $+1$                                                                  | Version +1         | Registered Date #1       | End Date +1                              | <b>Actions</b><br>O |  |  |
| $\checkmark$              |                                                                                               | an and the fact                            |                                                                       | <b>The Company</b> | <b>STATISTICS</b>        | ш                                        |                     |  |  |
| $\checkmark$              |                                                                                               | ___________                                |                                                                       | <b>College</b>     | <b>Contract Contract</b> | <b>Bill</b>                              | $\cdots$            |  |  |
| $\checkmark$              |                                                                                               | <b><i>Contractor Services</i></b>          |                                                                       | <b>COMPANY</b>     | <b>CONTRACTOR</b>        | ш                                        | $\cdots$            |  |  |
| $\checkmark$              |                                                                                               |                                            | as include all prints and considerable                                | <b>STEP</b>        | <b>COLLEGE</b>           | <b>SILL</b>                              | $\cdots$            |  |  |
| $\checkmark$              |                                                                                               | <b>CONTRACTOR</b>                          |                                                                       | <b>COLL</b>        | <b>COLOR</b>             |                                          | $\cdots$            |  |  |
| $\checkmark$              |                                                                                               | of well-if here inservings in              |                                                                       | <b>COLLECT</b>     | <b>STATISTICS</b>        | <b>College College</b>                   | $\cdots$            |  |  |
| $\checkmark$              |                                                                                               | an one company that the company            |                                                                       | a ka               | <b>CONTRACTOR</b>        | <b>STATISTICS</b>                        |                     |  |  |
| $\checkmark$              |                                                                                               |                                            | as becomes a series and control property series.                      | <b>CORPORATION</b> |                          | ٠                                        | $\cdots$            |  |  |
| $\checkmark$              |                                                                                               | The control of the control of the con-     |                                                                       | <b>START</b>       | m                        | <b>Contract Contract</b>                 |                     |  |  |
| $\checkmark$              |                                                                                               | the property of the control of the control |                                                                       | <b>CORPORATION</b> | <b>CONTRACTOR</b>        | <b>STATISTICS</b>                        | $\cdots$            |  |  |
| $\checkmark$              |                                                                                               | <b>COLLECT</b>                             | <b>Contract</b><br>an instrumential and in additional property formed | <b>The State</b>   | <b>STATISTICS</b>        | ÷                                        | $\cdots$            |  |  |
| $\checkmark$              |                                                                                               |                                            | <b>An American countries and company's com-</b>                       | <b>COL</b>         | <b>CONTRACTOR</b>        |                                          | $\cdots$            |  |  |

画像 17. シリアル番号の一覧

### <span id="page-13-0"></span>**2.6. ライセンス管理画面に移動する**

- 1. IRC にログインします。(参考 [ログイン\)](#page-5-0)
- 2. **[Licenses]** タブをクリックします。

| <i>intel.</i> | <b>PRODUCTS</b><br><b>SUPPORT</b>                                 |      | <b>SOLUTIONS</b><br><b>DEVELOPERS</b><br><b>PARTNERS</b>   |      | ௲                 | (D) USA (ENGLISH)               | Q Search Intel.com      |                           |
|---------------|-------------------------------------------------------------------|------|------------------------------------------------------------|------|-------------------|---------------------------------|-------------------------|---------------------------|
|               | <b>Intel Registration Center - User Portal</b>                    |      | <b>Entitlements</b><br><b>Downloads</b><br><b>Licenses</b> |      |                   |                                 | Welcome,                | Ξ                         |
|               | Entitlements <sup>6</sup>                                         |      |                                                            |      |                   |                                 |                         |                           |
|               | Enter Product Key ID/Serial number (SN) to register a new product |      | Register                                                   |      |                   |                                 |                         |                           |
|               | Use Entitlement ID (EID)                                          |      |                                                            |      |                   |                                 |                         |                           |
|               |                                                                   |      |                                                            |      |                   |                                 | Renew                   | Q<br>$\mathbf{c}$         |
|               | <b>Product Key (SN)</b>                                           | $+1$ | <b>Product / Product Suite</b>                             | $+1$ | Version +1        | <b>Registered Date</b> ↓↑       | End Date $\downarrow$ 1 | <b>Actions</b><br>$\circ$ |
| $\checkmark$  |                                                                   |      | the control begins.                                        |      | <b>CONTRACTOR</b> | <b><i><u>CONTRACTOR</u></i></b> | ÷                       |                           |
| $\checkmark$  |                                                                   |      | the countries are to these forms forms.                    |      | <b>COLLEGE</b>    |                                 | ÷                       | $\cdots$                  |
| $\checkmark$  |                                                                   |      | <b>The Committee</b>                                       |      | <b>COLLECTION</b> | <b>STATISTICS</b>               | ×                       | $\cdots$                  |
| $\checkmark$  |                                                                   |      | and fundation afford that the former of fundation          |      | <b>COLLEGE</b>    | .                               | <b>Bill</b>             | $\cdots$                  |
| $\checkmark$  |                                                                   |      | the company's company's company's                          |      | and the           | <b>Contract Contract</b>        |                         | $\cdots$                  |
| $\checkmark$  |                                                                   |      | and would all found constructions of                       |      | <b>CONTRACTOR</b> | <b>COMMERCIAL</b>               | <b>CONTRACTOR</b>       | $\cdots$                  |
| $\checkmark$  |                                                                   |      | THE COMPANY PRODUCTS IN THE COMPANY PRODUCTS.              |      | <b>The Co</b>     | and the                         | <b>The Company</b>      | $\cdots$                  |
| $\checkmark$  |                                                                   |      | <b>CONTRACTOR</b>                                          |      | <b>COLLECTION</b> | <b>CONTRACTOR</b>               | m.                      | $\cdots$                  |
| $\checkmark$  |                                                                   |      | and would be found through from a                          |      |                   |                                 | <b>CONTRACTOR</b>       | $\cdots$                  |
| $\checkmark$  |                                                                   |      | the company and com-                                       |      | <b>COLLECTION</b> | <b>COMMERCIAL</b>               | <b>College College</b>  | $\cdots$                  |
| $\checkmark$  |                                                                   |      | and bettering allowable asked determining on               |      | and a             | ---                             | <b>SILL</b>             | $\cdots$                  |
| $\checkmark$  |                                                                   |      | the granter purposes that countries after                  |      |                   |                                 | ×                       | $\cdots$                  |

画像 18. 製品の一覧

3. 確認したいシリアル番号の Action 項目に表示されている ••• をクリックして、[Manage License] をクリ ックします。

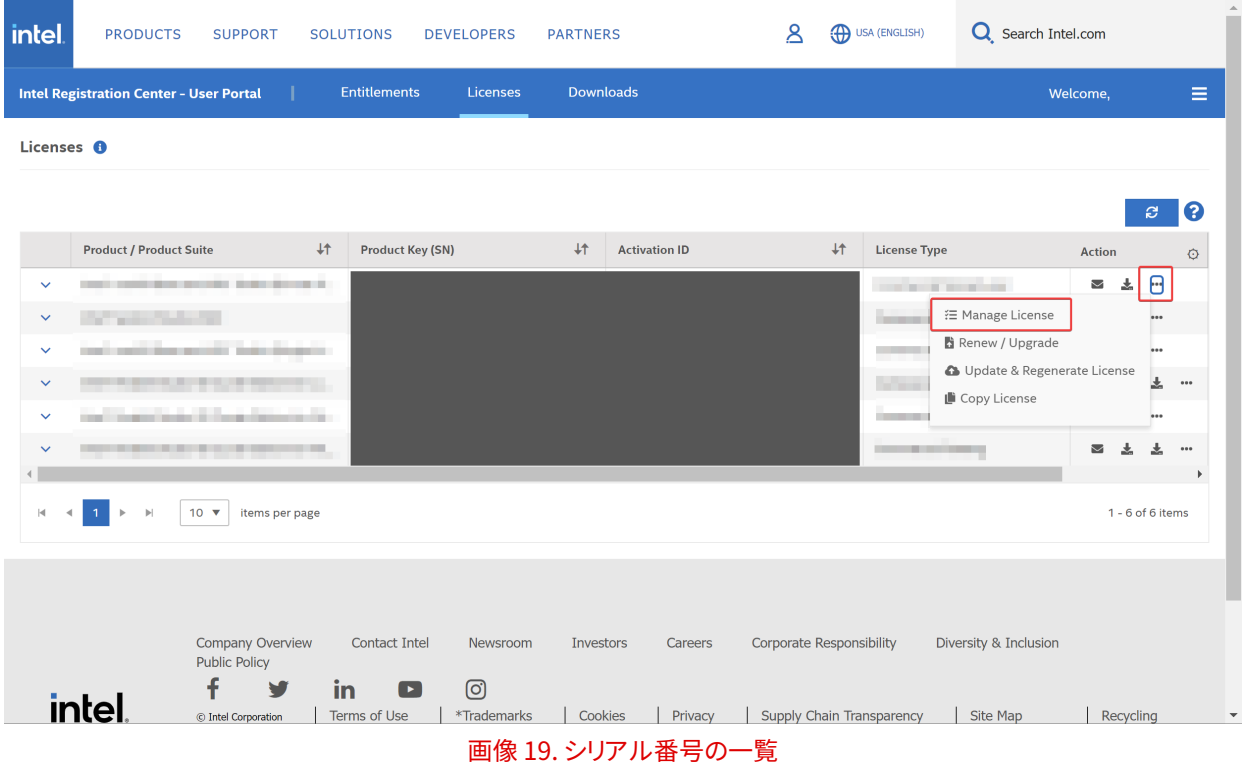

4. ライセンス管理画面に移動します。

### **ETISOFT**

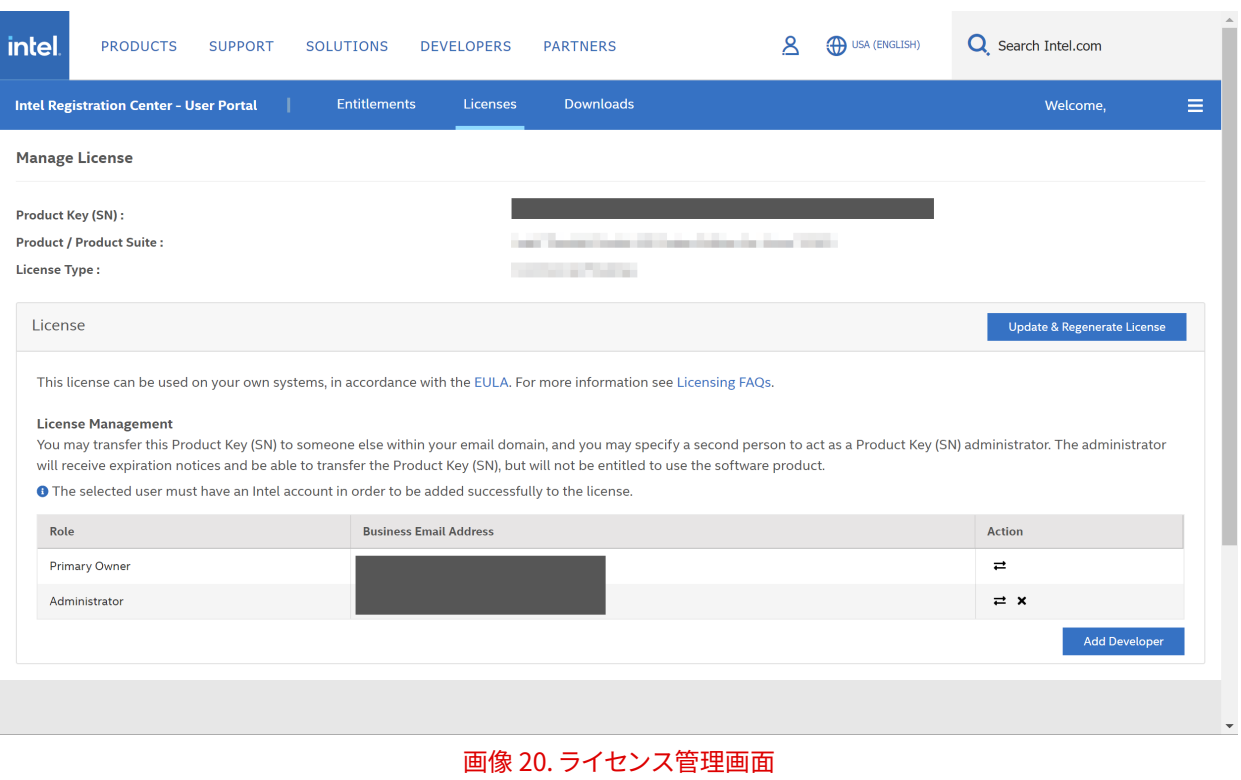

### <span id="page-15-0"></span>**2.7. 開発者数サポートライセンスのユーザーの管理**

1. ライセンス管理画面へ移動します。(参考 [ライセンス管理画面に移動する\)](#page-13-0)

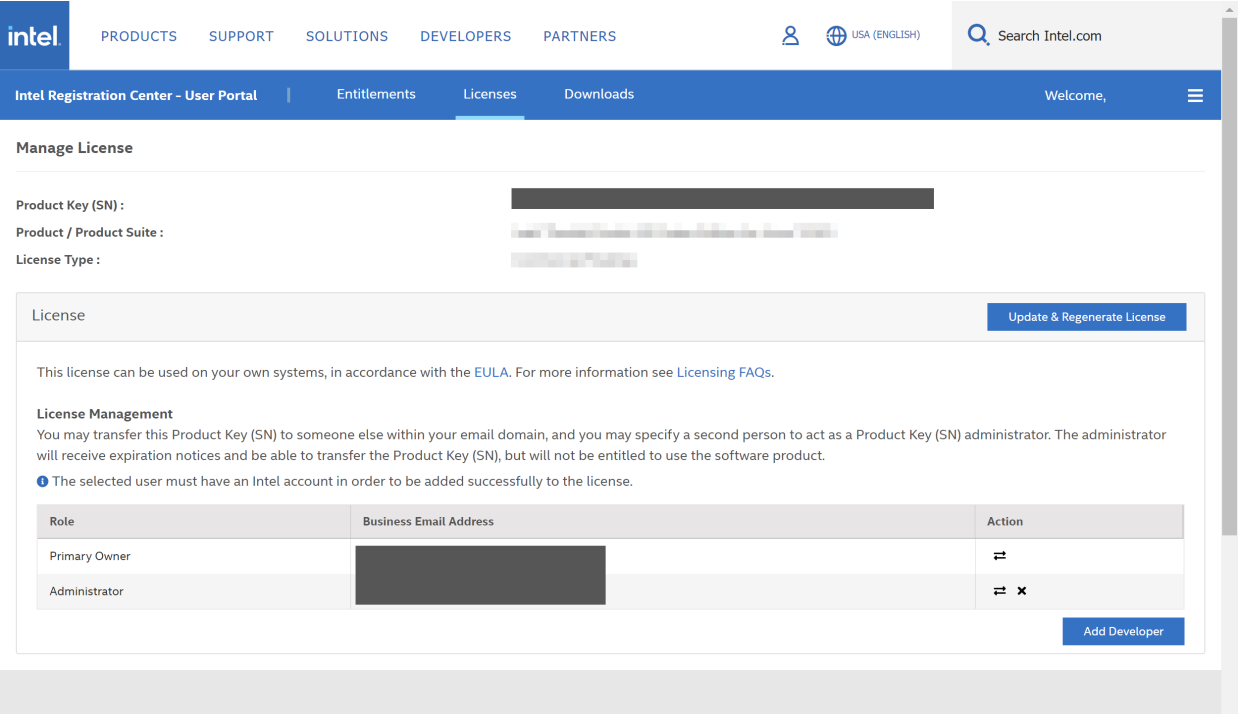

#### 画像 21. ライセンス管理画面

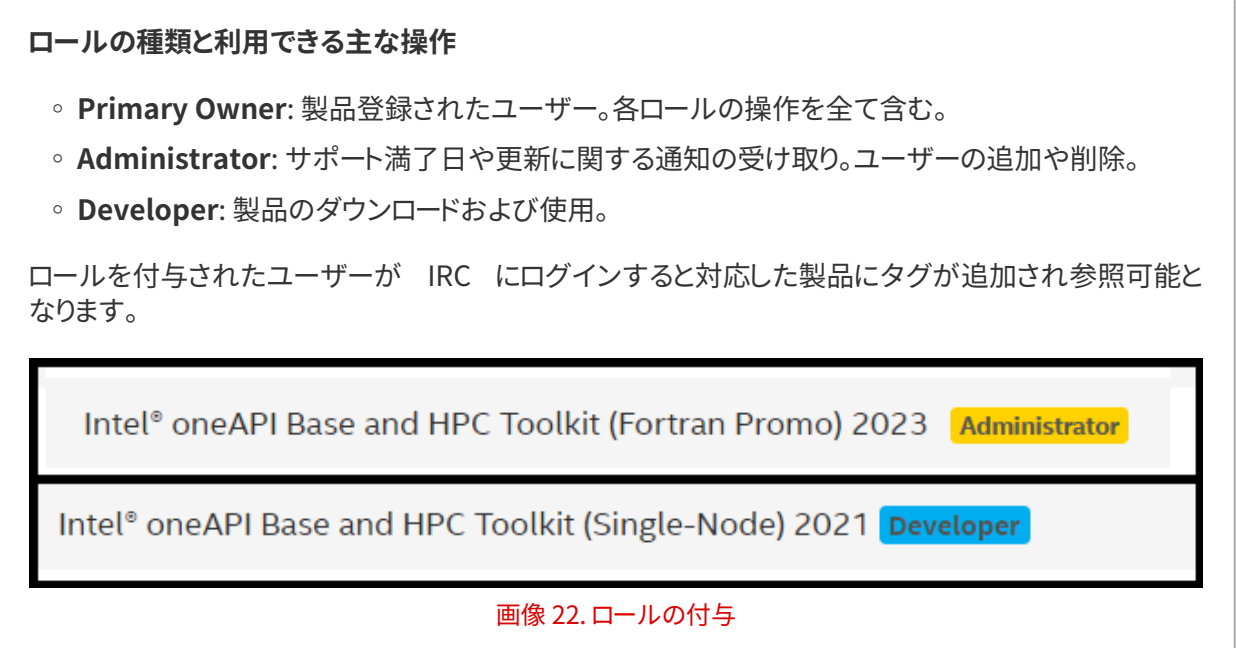

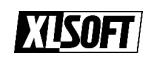

#### <span id="page-16-0"></span>**Developer の追加**

1. **[Add Developer]** をクリックします。

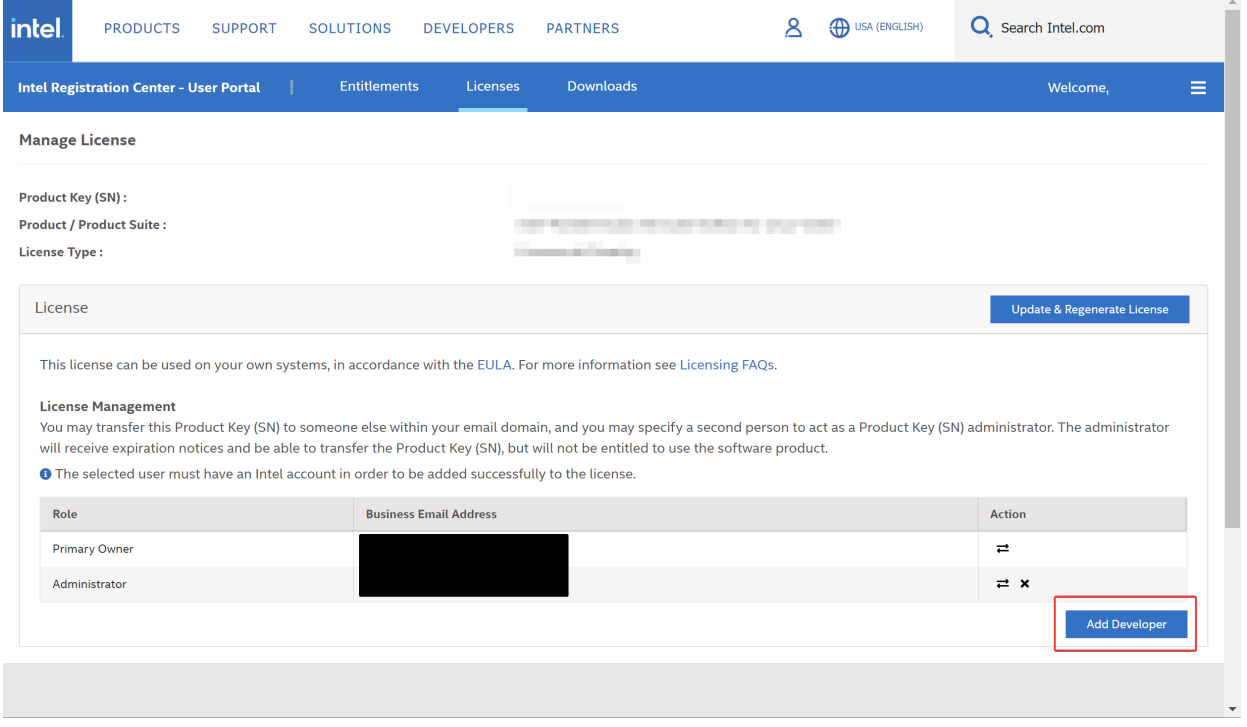

画像 23. ユーザーの追加

2. **New Developer Email** 項目に追加したいユーザーのメールアドレスを入力して **[Add]** をクリックしま す。

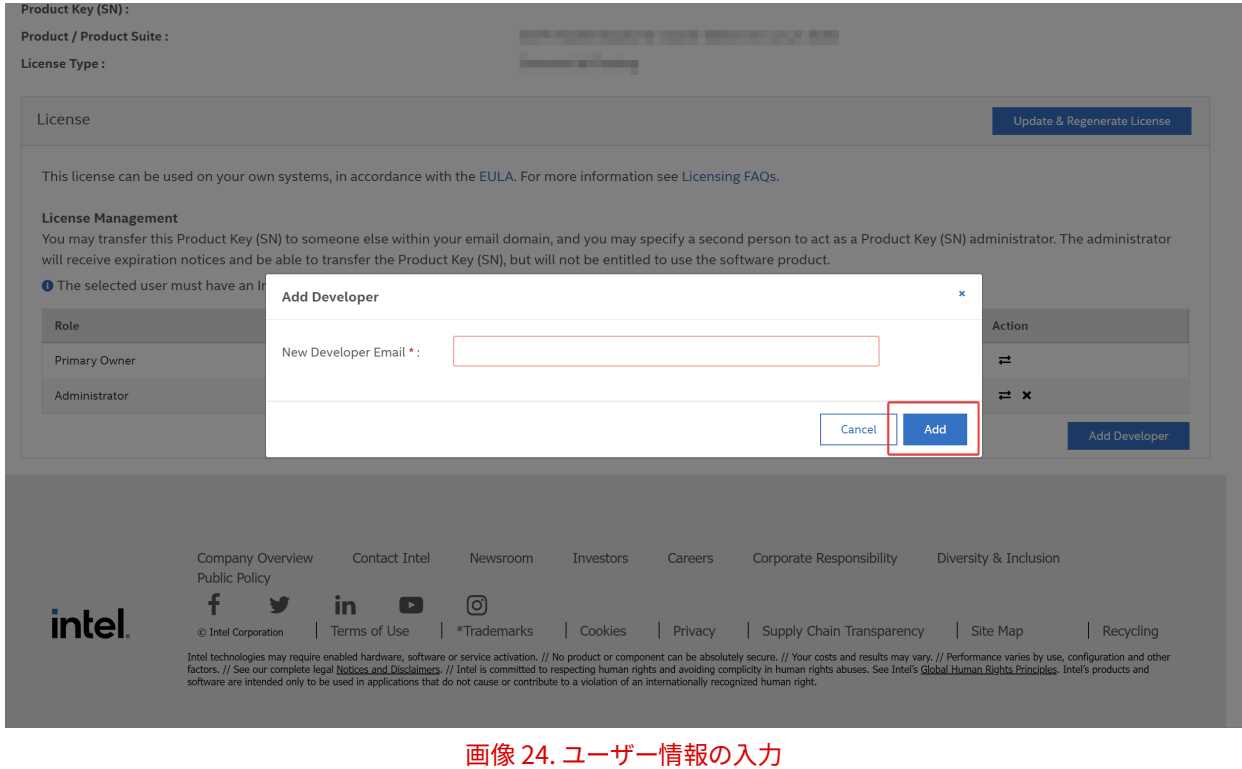

入力後、登録されたことを示すメッセージが表示されます。

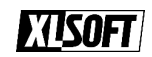

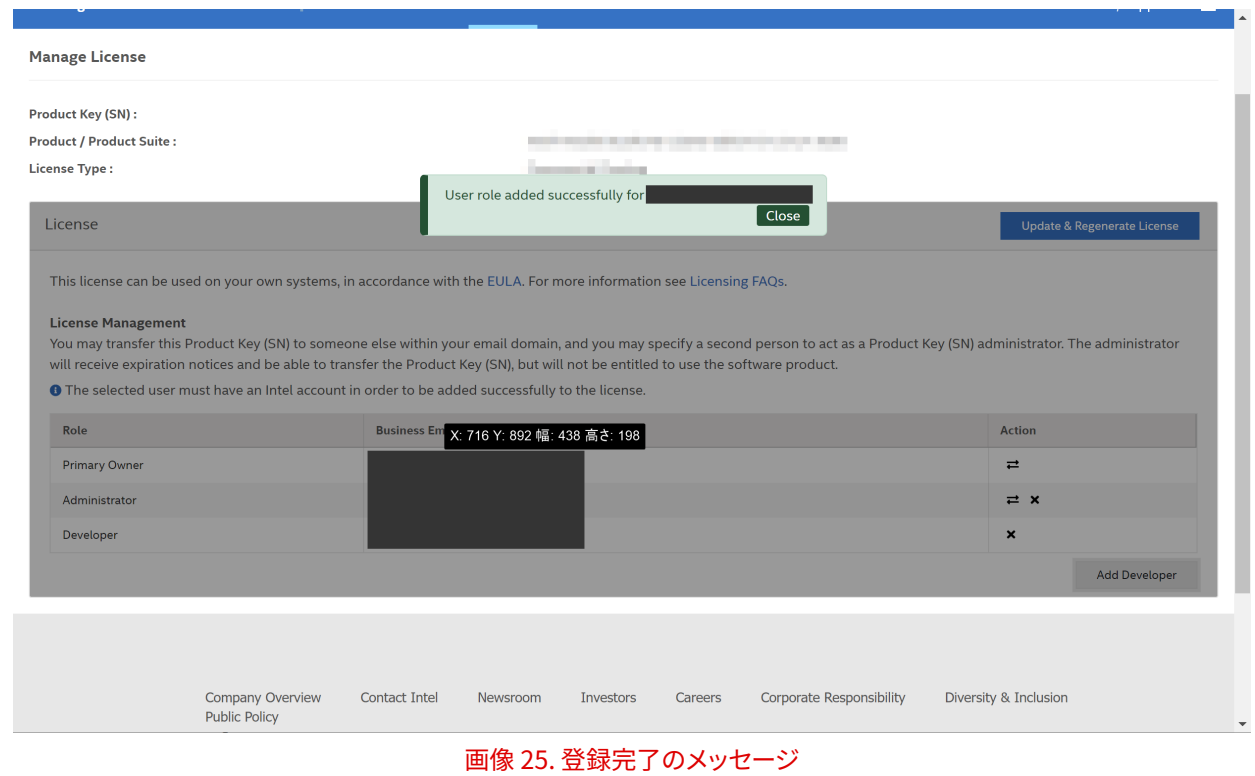

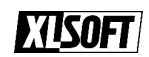

#### <span id="page-18-0"></span>**Developer の削除**

1. 各ロールの **Action** 項目に表示される をクリックします。

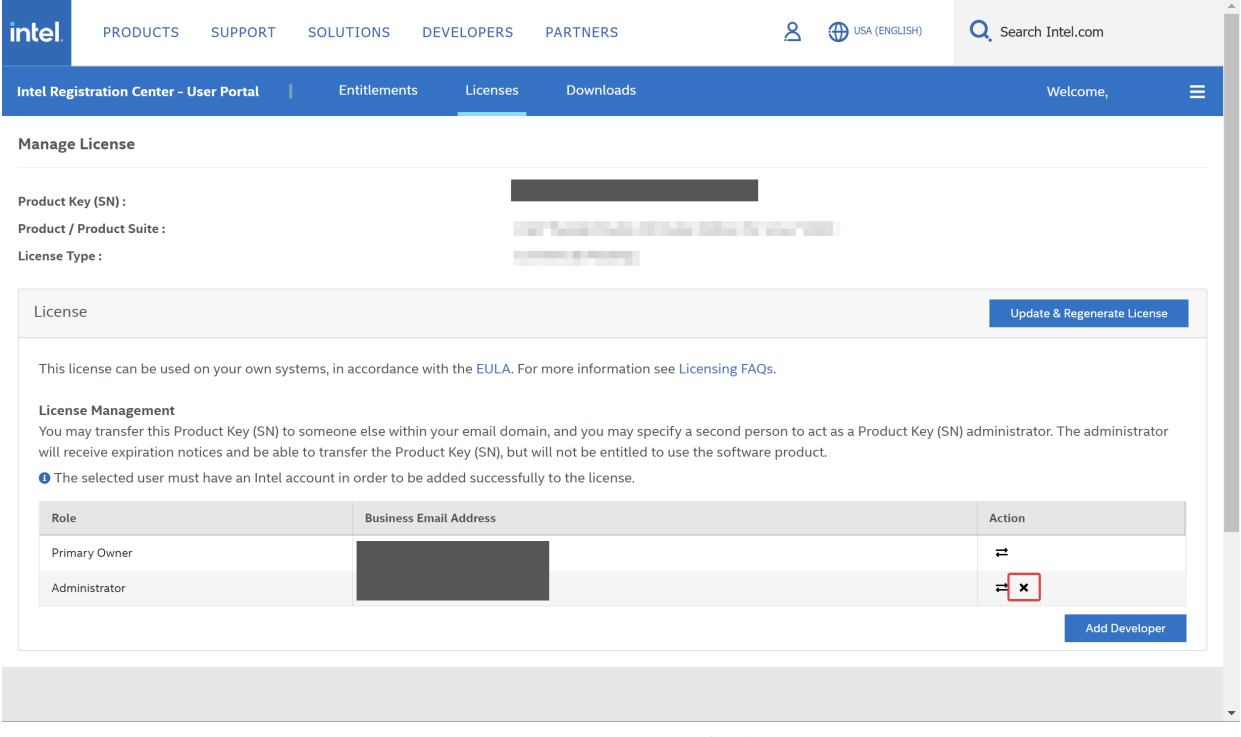

画像 26. ユーザーの削除

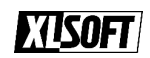

#### <span id="page-19-0"></span>**ユーザー情報の更新**

1. 各ロールの Action 項目に表示される 2 をクリックします。

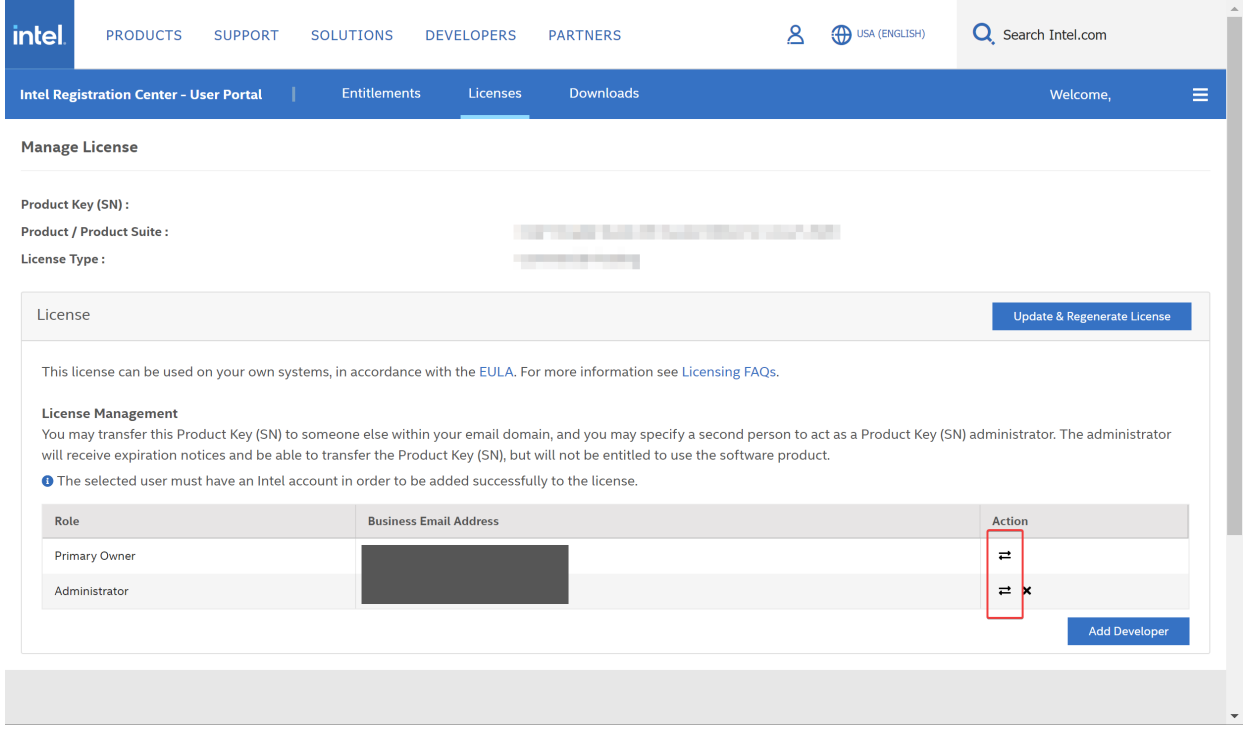

#### 画像 27. ユーザー情報の更新

2. **New User Email** に変更先のユーザーが持つメールアドレスを入力して、**[Change]** をクリックします。

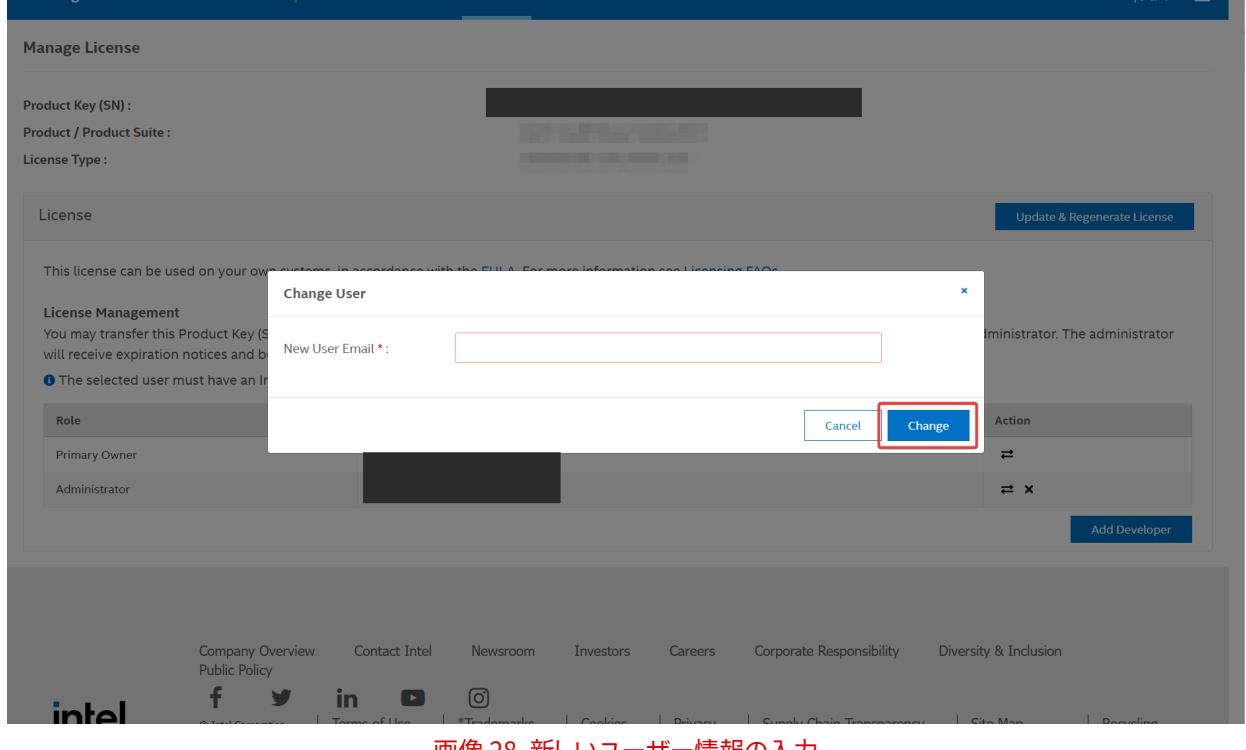

画像 28. 新しいユーザー情報の入力

完了したことを示すメッセージが表示されます。

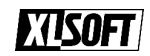

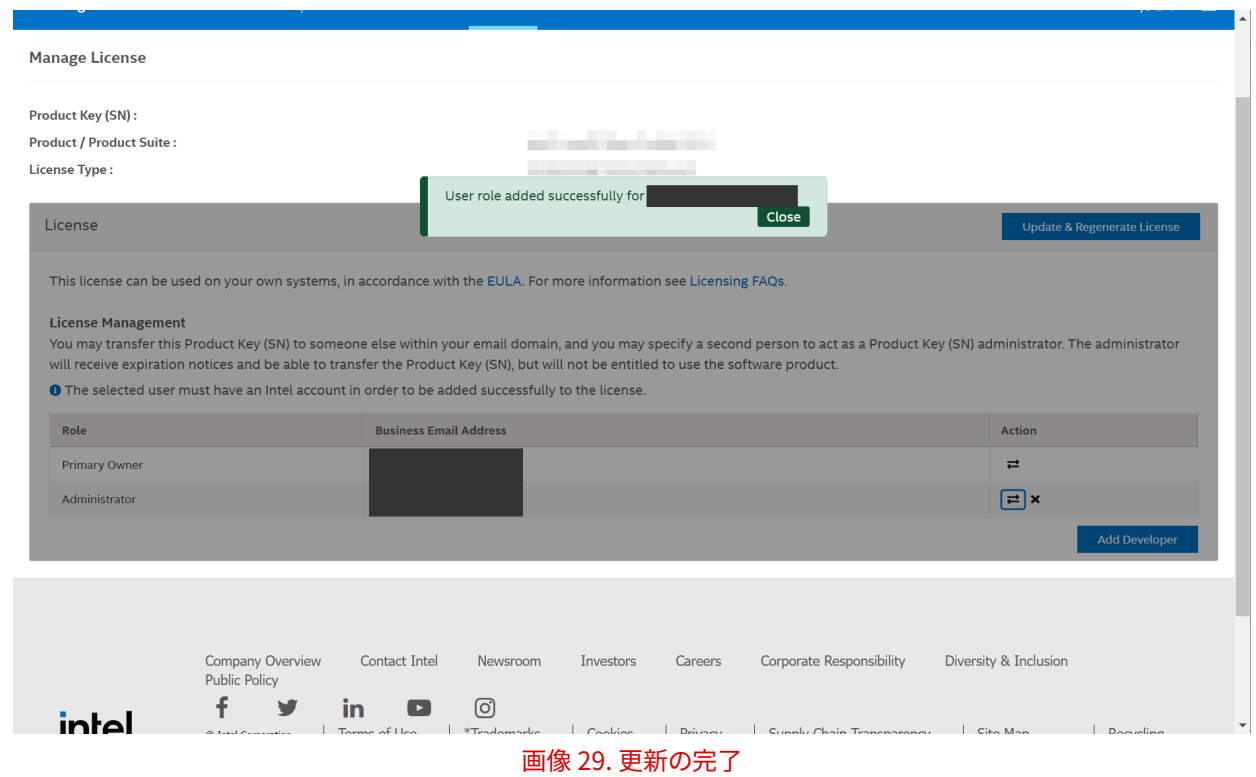

## <span id="page-21-0"></span>**2.8. インテル® oneAPI ツールキットへアップグレード**

この操作によりインテル® Parallel Studio XEのライセンスをインテル® oneAPI ツールキットへアップグレー ドします。

- 1. IRC にログインします。(参考 [ログイン\)](#page-5-0)
- 2. 対象の製品に表示される **[Free Upgrade]** をクリックします。

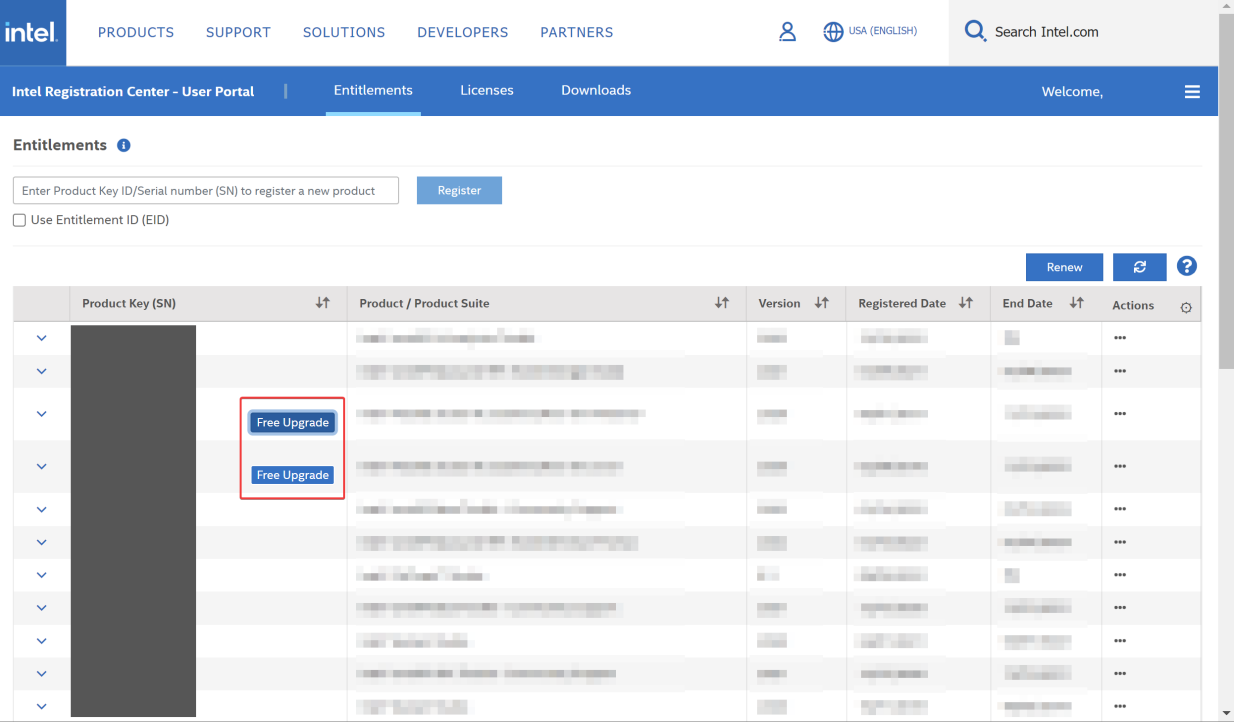

画像 30. 製品の一覧

3. アップグレード先の製品名が表示されます。**[Free Upgrade]** をクリックします。

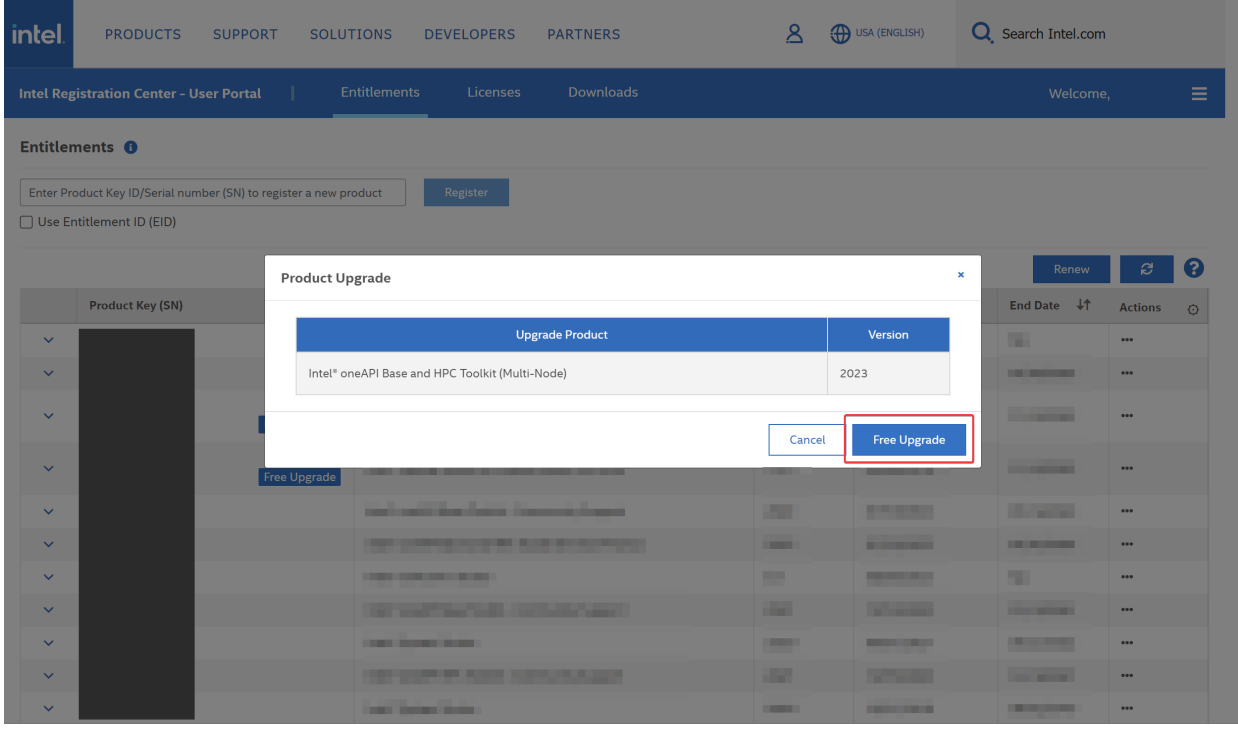

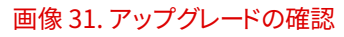

### <span id="page-22-0"></span>**2.9. ライセンスファイルの取得、再取得**

- 1. IRC にログインします。(参考 [ログイン\)](#page-5-0)
- 2. **[Licenses]** タブをクリックします。

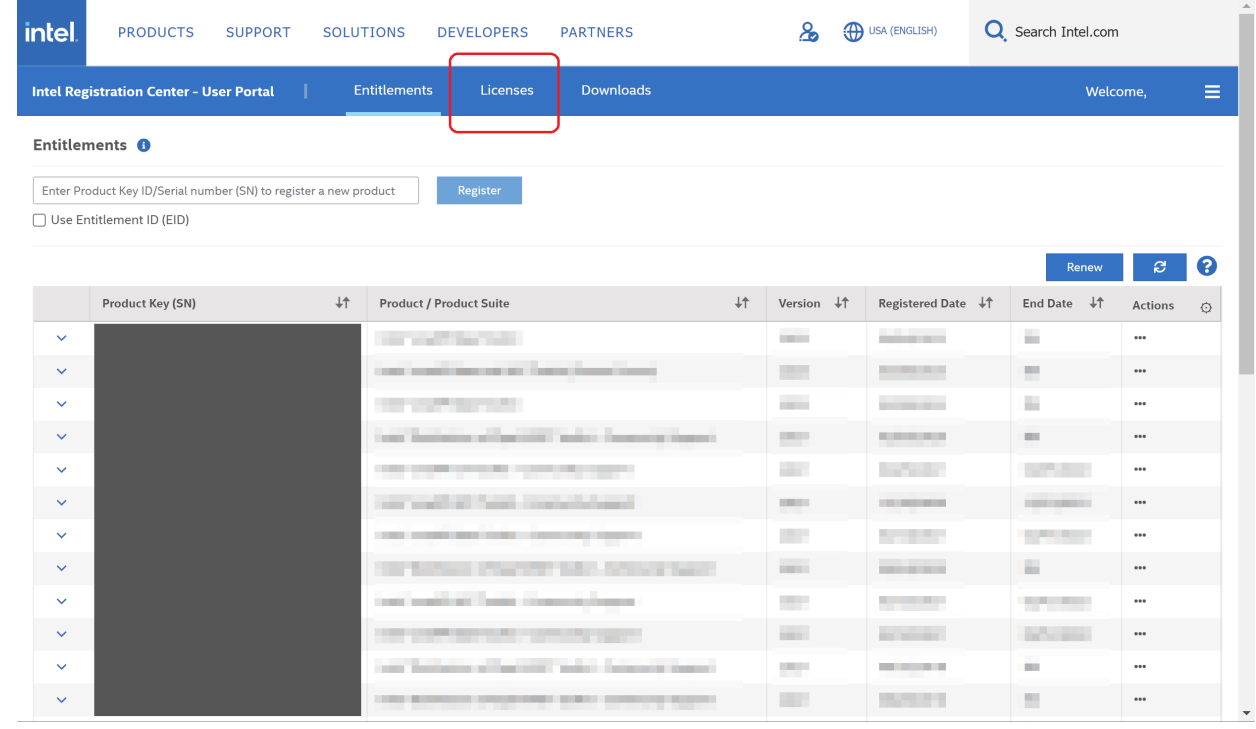

画像 32. 製品の一覧

- 3. [Action] 項目に表示される & もしくは をクリックします。
	- よ: ライセンスファイルをダウンロードします。
	- ■ : ライセンスファイルが添付されたメールを、製品登録したアカウントのメールアドレスに送信しま す。

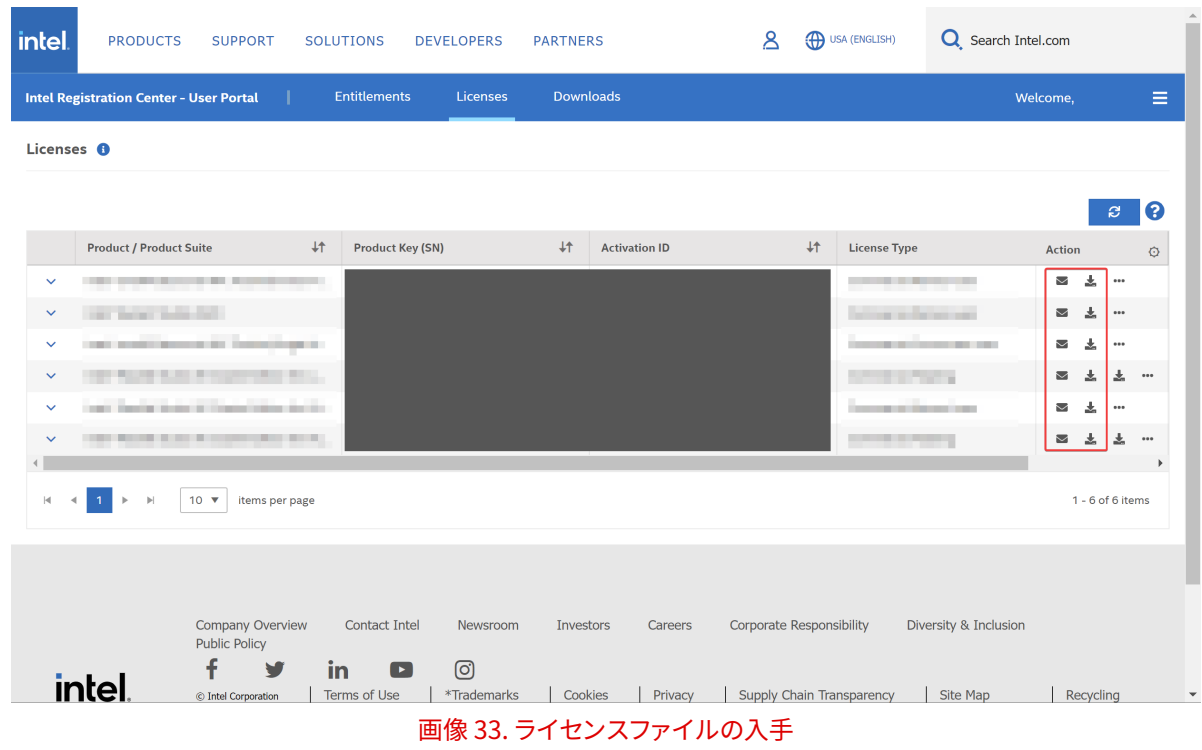

### **EXISOFT**

#### **クライアント用のライセンスファイルのダウンロード (フローティングライセンスのみ)**

フローティングライセンスはライセンスサーバー用とクライアントマシン用の2種類のライセンスファイ ルを取得できます。 にカーソルをあわせるとダウンロードするライセンスファイルを確認できます。

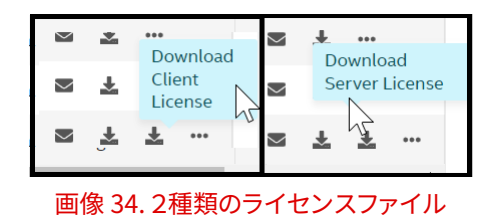

### <span id="page-24-0"></span>**2.10. フローティングライセンスのホスト名の変更および3台冗長構 成の設定**

- 1. ライセンス管理ページへ移動します。(参考 [ライセンス管理画面に移動する](#page-13-0))
- 2. **[Update & Regenerate License]** をクリックします。

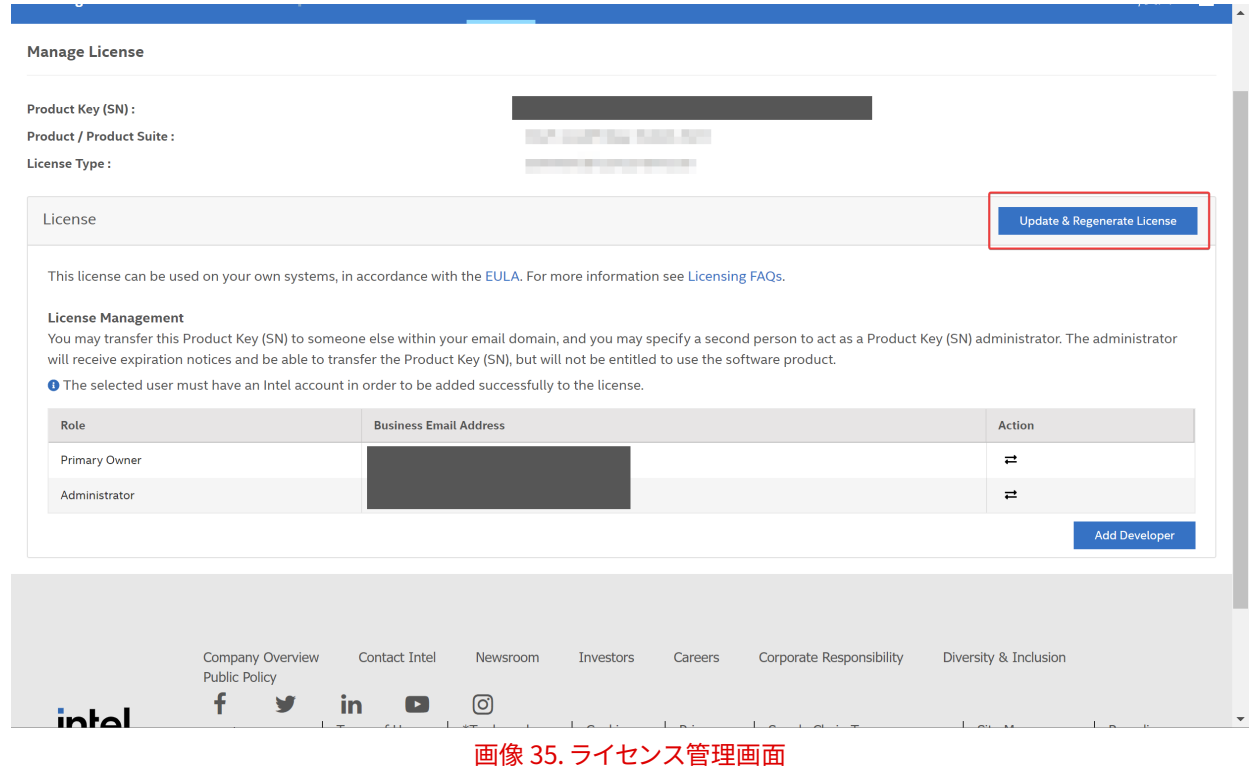

3. 情報を更新して **[Update & Regenerate License]** ボタンをクリックします。オプションで冗長構成に設 定する場合は3台分の情報を更新します。

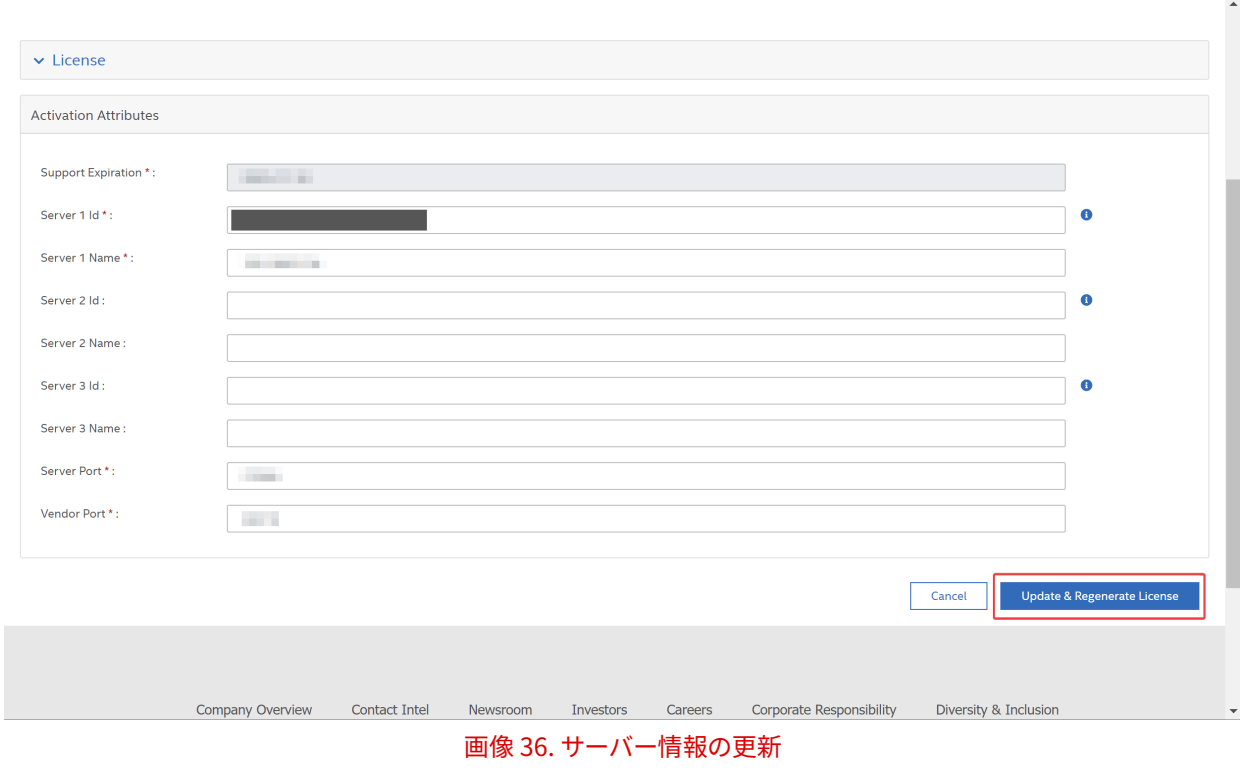

必要に応じてライセンスファイルを再取得します。(参考 [ライセンスファイルの取得、再取得](#page-22-0))

# <span id="page-25-1"></span><span id="page-25-0"></span>**3. トラブルシューティング**

## **3.1. パスワードを忘れてしまった**

- 1. [IRC \(外部リンク\)](https://lemcenter.intel.com/) にアクセスします。
- 2. **[Sign in/Sign up]** をクリックします。

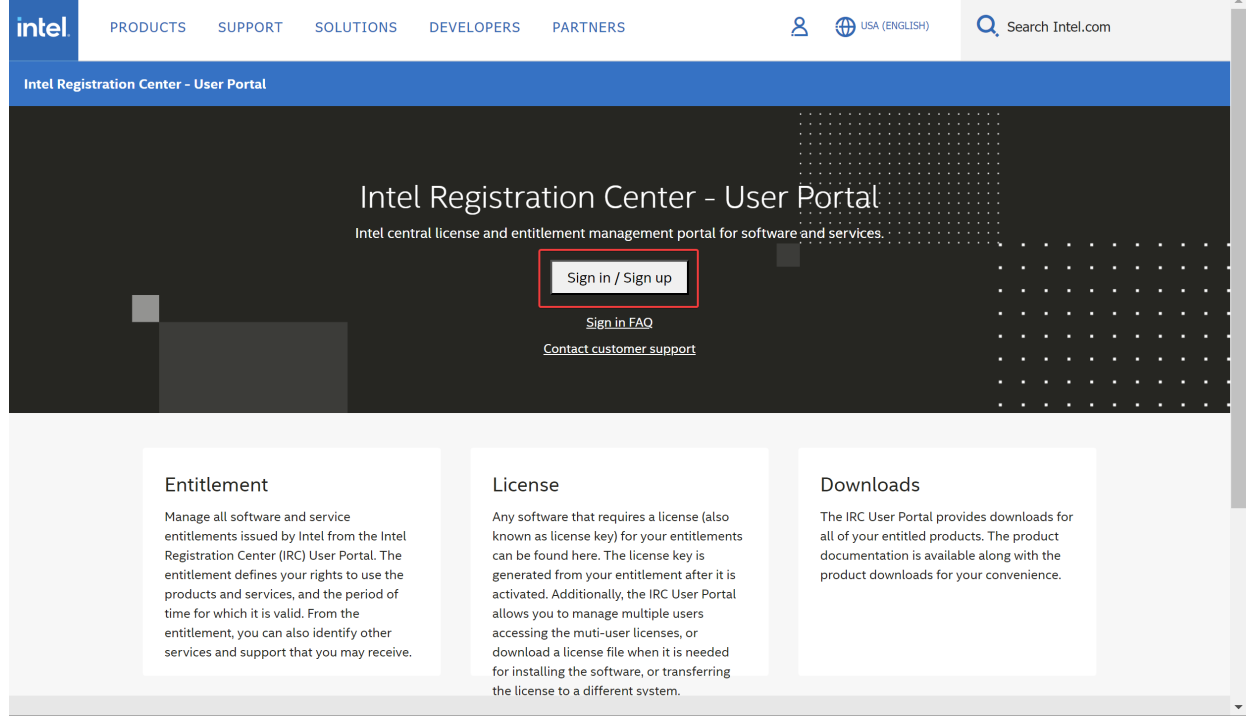

画像 37. IRC のトップページ

3. **Forgot Password?** をクリックしてパスワードの再設定を実施ください。

## <span id="page-25-2"></span>**3.2. パスワードが設定できない**

以下のルールに従って設定されているか確認してください。

#### **パスワードルール**

- 8文字から15文字までの文字列
- 1つ以上の英字を含む[a-z; A-Z]
- 1つ以上の数字を含む[0-9]
- 1つ以上の記号を含む
- メールアドレスで使用されている文字列を含まない
- 同じ文字を繰り返し含まない[例: 1111、aaa]
- スペースを含まない

### <span id="page-25-3"></span>**3.3. 日本語の表記にすると IRC が表示されない**

現行のシステムでは英語に限定されており日本語では表示できません。英語表記を選択してください。

## <span id="page-26-0"></span>**3.4. ユーザー名でログインできない**

アカウントに設定されているユーザー名ではログインできなくなりました。代わりにメールアドレスを入力してく ださい。

### <span id="page-26-1"></span>**3.5. アカウントを登録しましたが、メールが送られてきません**

<span id="page-26-2"></span>intel.com メールドメインがブロックされていないか確認してください。

### **3.6. 製品登録後に Licenses や Downloads タブに対象のシリアル 番号が表示されない**

<span id="page-26-3"></span>製品登録後、インストーラーやライセンスファイルのダウンロードできるようになるまで5分ほどお待ちください。

### **3.7. Add Developer からユーザーの追加ができなくなった**

ユーザーの最大登録数に達しているか確認ください。ライセンスの種類により最大10名、25名など登録数に制 限があります。

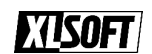

# <span id="page-27-0"></span>**4. お問い合わせ**

以下の情報をあわせてお問い合わせください。

- シリアル番号
- エラーメッセージ
- 操作している画面のスクリーンショット

[エクセルソフト - お問い合わせフォーム \(外部リンク\)](https://www.xlsoft.com/jp/products/intel/contact.html)

<span id="page-27-1"></span>スクリーンショットは問い合わせ入力後に弊社から送信されるメールへの返信に添付してお送りください。

# **5. 関連情報**

#### **エクセルソフト Web サイト**

[製品登録 & ダウンロード \(外部リンク\)](https://www.xlsoft.com/jp/products/intel/support/premier.html)

#### **Intel® 社 Web サイト(英語表記)**

[Product Licensing FAQ \(外部リンク\)](https://www.intel.com/content/www/us/en/developer/get-help/faq-licensing.html)

Intel、インテル、Intel ロゴは、アメリカ合衆国および / またはその他の国における Intel Corporation の商標です。\* その他の社名、製品名などは一般に各社の表示、商標または登録商標です。